## Nutzung des Vodafone B2000 LTE CPE

### **LTE CPE Online-Hilfe**

Ausgabe 01 Datum 2012-02-13

#### **Huawei Technologies Co., Ltd.**

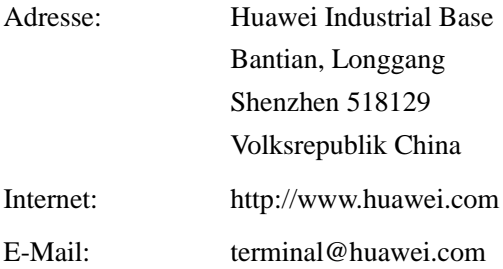

#### **Copyright © Huawei Technologies Co., Ltd. 2012. Alle Rechte vorbehalten.**

Kein Teil dieses Dokuments darf ohne vorherige schriftliche Zustimmung von Huawei Technologies Co., Ltd. vervielfältigt oder in irgendeiner Form übertragen werden.

#### **Warenzeichen und Genehmigungen**

und andere Huawei-Warenzeichen sind Warenzeichen von Huawei Technologies Co., Ltd.

Lte<sup>"</sup> ist eine Marke von ETSI.

Andere genannte Warenzeichen, Produkte, Dienstleistungen und Firmennamen sind das Eigentum ihrer jeweiligen Besitzer.

#### **Hinweis**

Die erworbenen Produkte, Leistungen und Eigenschaften werden durch den zwischen Huawei und dem Kunden geschlossenen Vertrag geregelt. Es ist möglich, dass sämtliche in diesem Dokument beschriebenen Produkte, Leistungen und Eigenschaften oder Teile davon nicht durch den Umfang des Kaufvertrags oder den Nutzungsbereich abgedeckt sind. Vorbehaltlich anderer Regelungen in diesem Vertrag erfolgen sämtliche Aussagen, Informationen und Empfehlungen in diesem Dokument ohne Mängelgewähr, d. h. ohne Haftungen, Garantien oder Vertretungen jeglicher Art, weder ausdrücklich noch implizit.

Die Informationen in diesem Dokument können ohne Vorankündigung geändert werden. Bei der Erstellung dieses Dokument wurden alle Anstrengungen unternommen, um die Genauigkeit des Inhalts sicherzustellen, jedoch stellen die Erklärungen, Informationen und Empfehlungen in diesem Dokument keine Garantie irgendeiner Art, ob ausdrücklich oder stillschweigend, dar.

#### Huawei Technologies Co., Ltd.

Adresse: Huawei Industrial Base Bantian, Longgang

Shenzhen 518129

Volksrepublik China

- Internet: http://www.huawei.com
- E-Mail: support@huawei.com

## Inhaltsverzeichnis

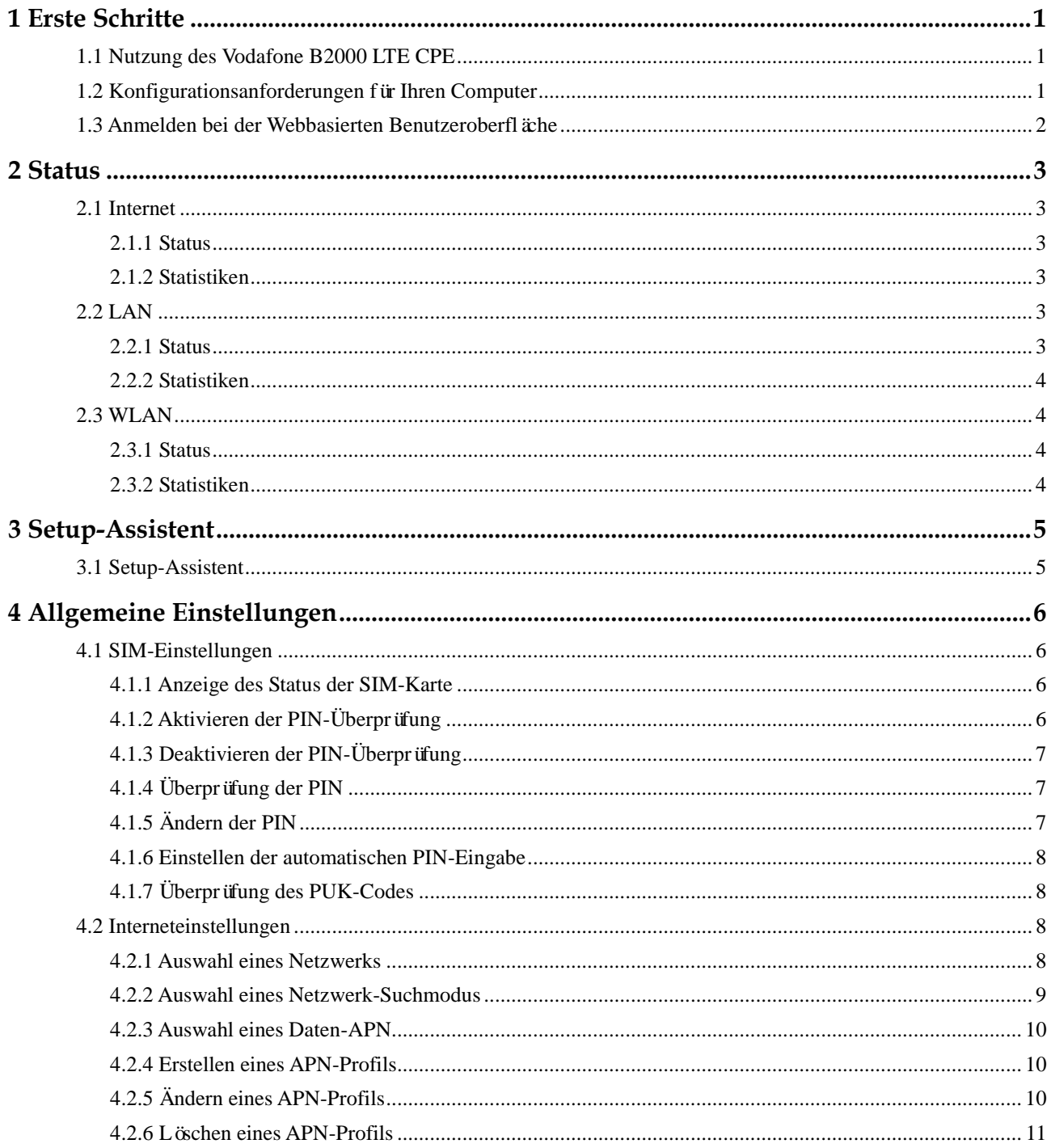

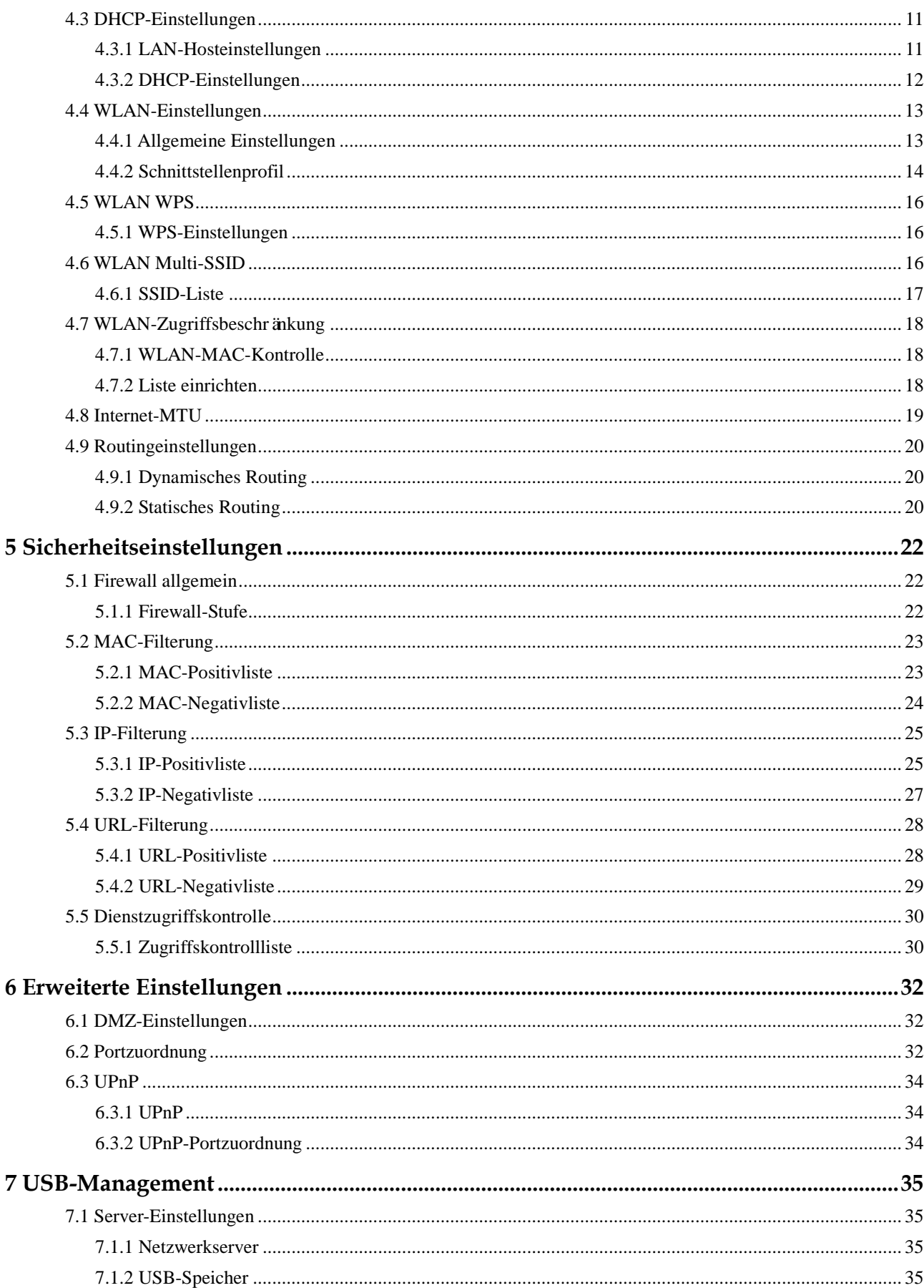

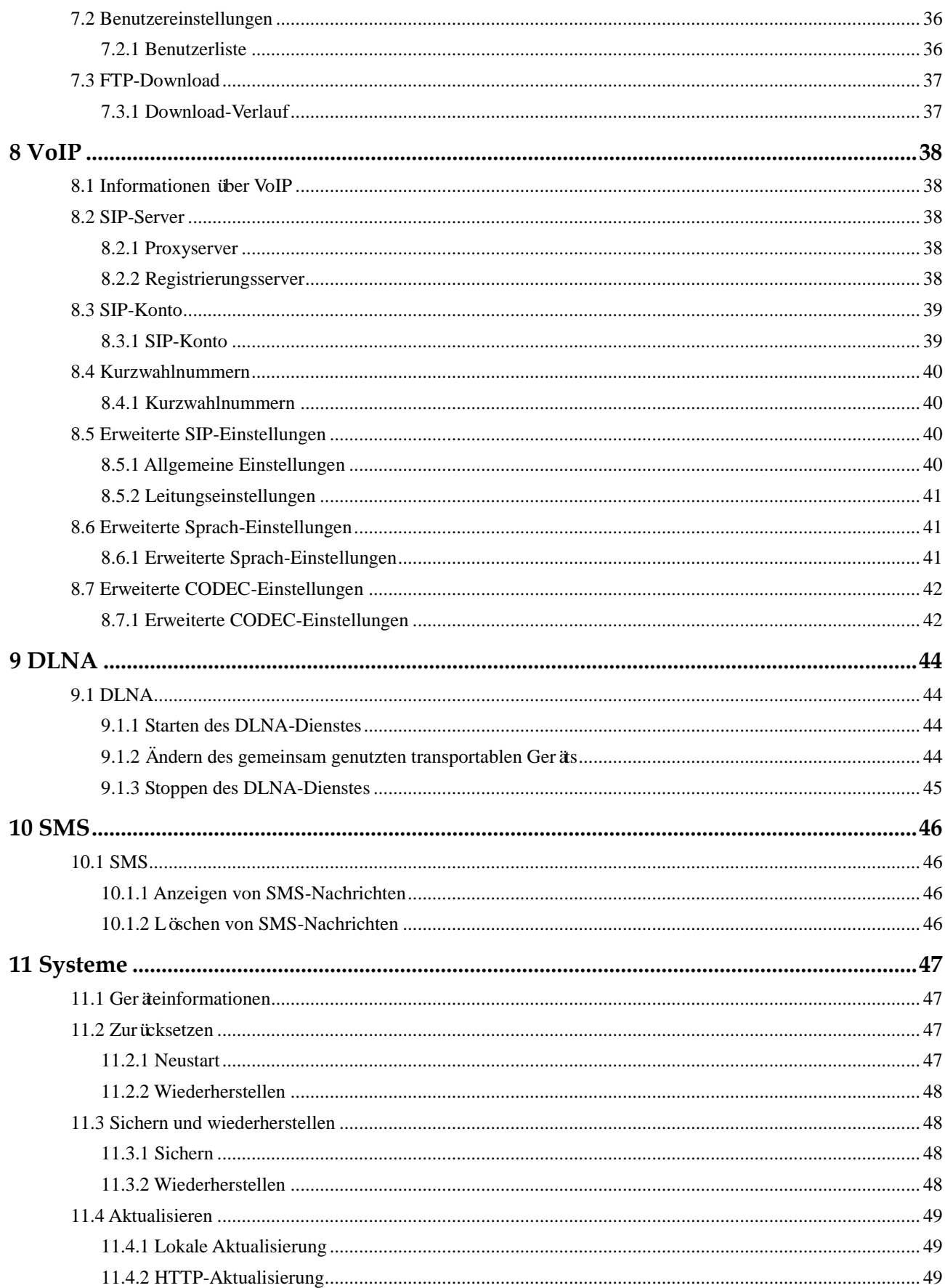

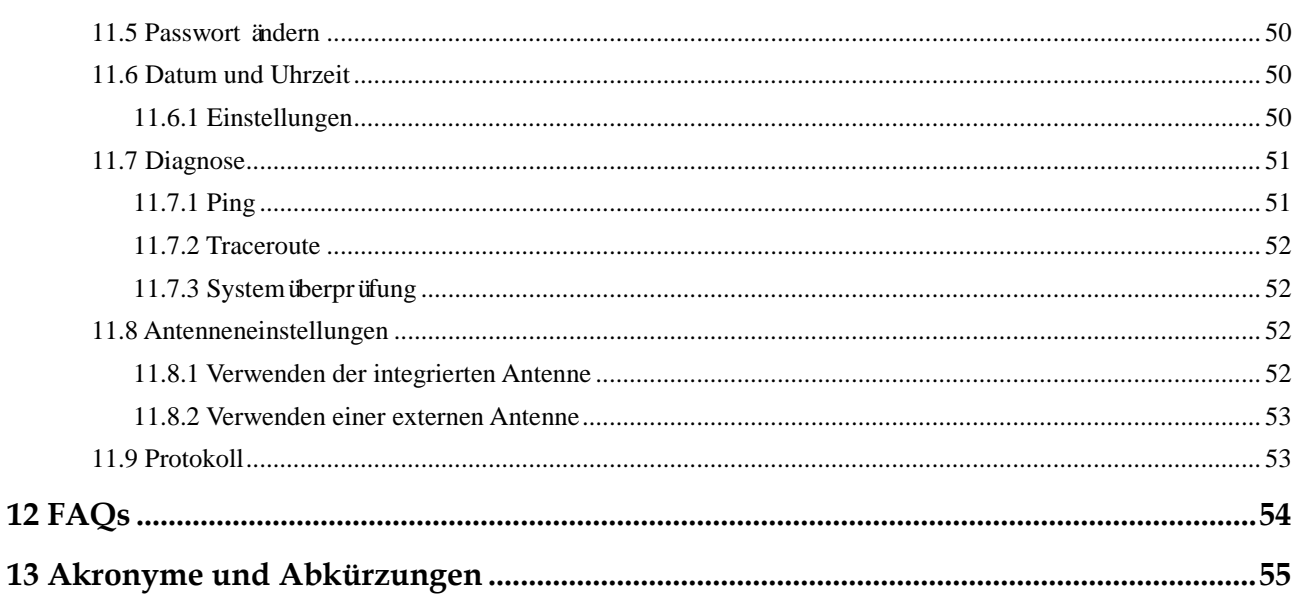

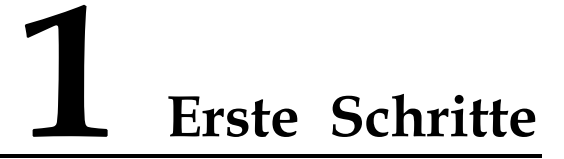

### <span id="page-6-1"></span><span id="page-6-0"></span>**1.1 Nutzung des Vodafone B2000 LTE CPE**

Im Verlauf dieses Dokuments wird der Begriff Long Term Evolution (LTE) Customer Premises Equipment (CPE) zur besseren Lesbarkeit durch CPE ersetzt.

Lesen Sie die folgenden Hinweise zu den Sicherheitssymbolen sorgfältig durch, um die ordnungsgemäße und sichere Verwendung des CPE sicherzustellen.

- $\blacksquare$ Weist auf zusätzliche Informationen über das Thema hin.
- $\frac{1}{2}$ Zeigt optionale Methoden oder einen Shortcut für eine Aktion.
- $\blacktriangle$ Warnt vor potenziellen Problemen oder Konventionen, die angegeben werden müssen.

## <span id="page-6-2"></span>**1.2 Konfigurationsanforderungen für Ihren Computer**

Um die beste Leistung des CPE nutzen zu können, muss ein verbundener Computer folgende Anforderungen erfüllen.

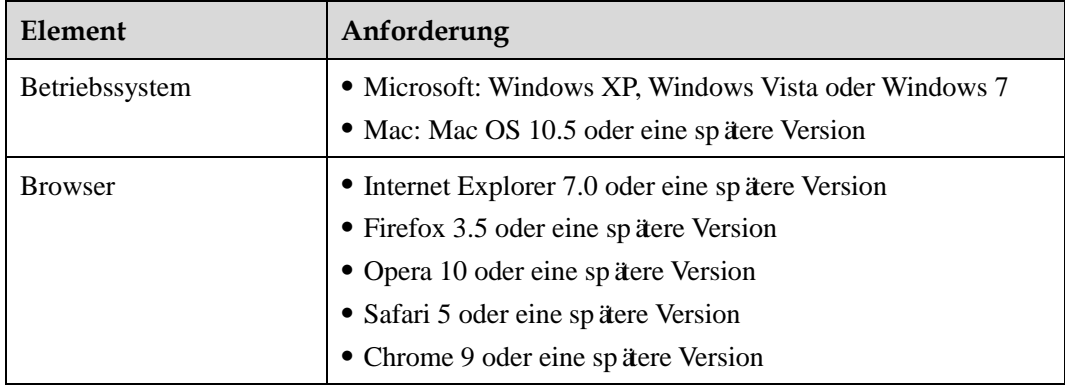

#### <span id="page-7-0"></span>**1.3 Anmelden bei der Webbasierten Benutzeroberfläche**

Die Webbasierte Benutzeroberfläche wird mittels des Browsers angezeigt. Mit ihr können Sie den CPE über den Browser konfigurieren und verwalten.

Nachfolgend ist das Verfahren für das Anmelden an der Webbasierten Benutzeroberfläche auf Basis von Windows XP und Internet Explorer 7.0 beschrieben.

- **1.** Schließen Sie den CPE ordnungsgemäß an.
- **2.** Stellen Sie die IP-Adresse Ihres Computers auf den gleichen Addressbereich wie des CPE ein oder lassen Sie die IP-Adresse automatisch (per DHCP) beziehen.

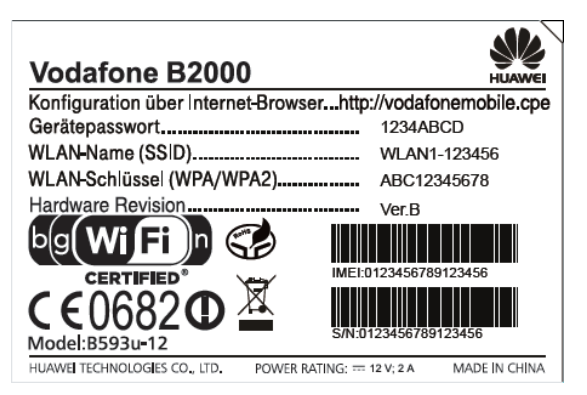

- $\boxed{\cdots}$ Die Standard-IP-Adresse des CPE ist 192.168.1.1 und die Subnetz-Maske ist 255.255.255.0. Die IP-Adresse sollte automatisch zugewiesen und das Domänennamensystem (DNS) sollte automatisch eingestellt werden.
- **3.** Starten Sie den Internet Explorer, geben Sie **http://vodafonemobile.cpe** in der Adresszeile ein und drücken Sie **die Eingabetaste**.
- **4.** Geben Sie das richtige Gerätepasswort ein und klicken Sie auf **Anmelden**. Nach Überprüfung des Passworts können Sie sich an der Web-Verwaltungsseite anmelden.

## **2 Status**

#### <span id="page-8-1"></span><span id="page-8-0"></span>**2.1 Internet**

#### <span id="page-8-2"></span>**2.1.1 Status**

Gehen Sie zum Anzeigen des Verbindungsstatus des Wide Area Network (WAN) wie folgt vor:

- **1.** Wählen Sie **Status** > **Internet**.
- **2.** Aud der Seite wird Ihnen der WAN-Verbindungsstatus angezeigt.

**----Ende**

#### <span id="page-8-3"></span>**2.1.2 Statistiken**

Gehen Sie zum Anzeigen der Statistiken für den WAN-Port wie folgt vor:

- **1.** Wählen Sie **Status** > **Internet**.
- **2.** Auf der Seite werden Ihnen die Statistiken für WAN-Port einschließlich Uplink- und Downlink-Rate, Uplink- und Downlink-Datenverkehrsvolumen und Online-Dauer an.

**----Ende**

#### <span id="page-8-4"></span>**2.2 LAN**

#### <span id="page-8-5"></span>**2.2.1 Status**

Gehen Sie zum Anzeigen des Verbindungsstatus des Local Area Network (LAN) wie folgt vor:

- **1.** Wählen Sie **Status** > **LAN**.
- **2.** Auf der Seite werden Ihnen der LAN-Verbindungsstatus einschließlich IP-Adresse, Media Access Control (MAC)-Adresse, Dynamic Host Configuration Protocol (DHCP)-Server und LAN-Ports (LAN1, LAN2, LAN3 und LAN4) angezeigt.

#### <span id="page-9-0"></span>**2.2.2 Statistiken**

Gehen Sie zum Anzeigen der Statistiken für die LAN-Ports wie folgt vor:

- **1.** Wählen Sie **Status** > **LAN**.
- **2.** Auf der Seite werden Ihnen die Statistiken für die LAN-Ports einschließlich der Anzahl der Bytes, Anzahl der Pakete, Anzahl der fehlerhaften Pakete und Anzahl der verworfenen Pakete angezeigt, die an den Ports LAN1 bis LAN4 übertragen und empfangen wurden.

**----Ende**

#### <span id="page-9-1"></span>**2.3 WLAN**

#### <span id="page-9-2"></span>**2.3.1 Status**

Gehen Sie zum Anzeigen des Verbindungsstatus des Wireless Local Area Network (WLAN) wie folgt vor:

- **1.** Wählen Sie **Status** > **WLAN**.
- **2.** Auf der Seite werden Ihnen der WLAN-Verbindungsstatus einschließlich SSID, IP-Adresse, MAC-Adresse, Übertragungsmodus und drahtlosen Verschlüsselungsmodus angezeigt.

**----Ende**

#### <span id="page-9-3"></span>**2.3.2 Statistiken**

Gehen Sie zum Anzeigen der Statistiken für die WLAN-Ports wie folgt vor:

- **1.** Wählen Sie **Status** > **WLAN**.
- **2.** Auf der Seite werden Ihnen die Statistiken für die WLAN-Ports einschließlich der Anzahl der Bytes, Anzahl der Pakete, Anzahl der fehlerhaften Pakete und Anzahl der verworfenen Pakete angezeigt, die an den WLAN-Ports übertragen und empfangen wurden.

## **3 Setup-Assistent**

#### <span id="page-10-1"></span><span id="page-10-0"></span>**3.1 Setup-Assistent**

Der Setup-Assistent führt Sie durch die Konfiguration der wichtigsten CPE-Einstellungen. Wenn die Konfiguration abgeschlossen ist, kann der CPE auf das Internet zugreifen.

Gehen Sie zum Konfigurieren des CPE wie folgt vor:

- **1.** Klicken Sie auf **Setup-Assistent**, um die PIN-Seite aufzurufen. Sie können den Status der SIM-Karte und den PIN anzeigen und die PIN bestätigen.
- **2.** Klicken Sie auf **Weiter**, um Internetverbindungs-Parameter anzuzeigen und einzustellen, zum Beispiel **Netzwerk** und **Verbindungsmodus**.
- **3.** Klicken Sie auf **Weiter**, um die WLAN Parameter anzuzeigen und einzustellen, zum Beispiel **WLAN**, **Modus**, **Land/Bereich**, **Kanal** und **SSID**.
- **4.** Klicken Sie auf **Weiter**, um die WLAN-Sicherheits- Parameter anzuzeigen und einzustellen, zum Beispiel **die Verschlüsselung.**

Die angezeigten Parameter unterscheiden sich je nach den Einstellungen unter **Sicherheit**. Zum Beispiel werden **WPA-PSK** und **WPA-Verschlüsselung** angezeigt und müssen eingestellt werden, wenn **Sicherheit** auf **WPA-PSK+WPA2-PSK** eingestellt ist.

- $\cdots$ Diese Seite wird nur angezeigt, wenn Sie das Kontrollkästchen **Aktivieren** hinter **WLAN** auf der WLAN-Seite markieren.
- **5.** Klicken Sie auf **Weiter**, um die vorherigen Einstellungen anzuzeigen.
- **6.** Klicken Sie auf **Übernehmen**, damit die Parametereinstellungen wirksam werden.

## <span id="page-11-0"></span>**4 Allgemeine Einstellungen**

#### <span id="page-11-1"></span>**4.1 SIM-Einstellungen**

Auf der Seite für die SIM-Karteneinstellungen können Sie die PIN verwalten. Sie können folgende Aufgaben durchführen:

- Aktivieren oder Deaktivieren der PIN-Überprüfung
- Überprüfung der PIN
- Ändern der PIN
- Einstellen der automatischen Eingabe der PIN

Führen Sie nicht die SIM-Karte ein und nehmen Sie sie auch nicht heraus, wenn der B2000 gerade verwendet wird. Anderenfalls können die SIM-Karte und der B2000 beschädigt werden.

#### <span id="page-11-2"></span>**4.1.1 Anzeige des Status der SIM-Karte**

Gehen Sie zum Anzeigen des Status der SIM-Karte wie folgt vor:

**1.** Wählen Sie **Allgemeine Einstellungen** > **SIM-Einstellungen**.

Die Seite **PIN-Verwaltung** wird angezeigt.

**2.** Der Status der SIM-Karte wird rechts vom Feld **SIM-Kartenstatus** angezeigt.

**----Ende**

#### <span id="page-11-3"></span>**4.1.2 Aktivieren der PIN-Überprüfung**

Gehen Sie zum Aktivieren der PIN-Überprüfung wie folgt vor:

**1.** Wählen Sie **Allgemeine Einstellungen** > **SIM-Einstellungen**.

Die Seite **PIN-Verwaltung** wird angezeigt.

- **2.** Stellen Sie **PIN-Überprüfung** auf **Aktivieren** ein.
- **3.** Geben Sie die PIN (vier bis acht Stellen) in das Feld **PIN eingeben** ein.
- **4.** Klicken Sie auf **Übernehmen**.

#### <span id="page-12-0"></span>**4.1.3 Deaktivieren der PIN-Überprüfung**

Gehen Sie zum Deaktivieren der PIN-Überprüfung wie folgt vor:

**1.** Wählen Sie **Allgemeine Einstellungen** > **SIM-Einstellungen**.

Die Seite **PIN-Verwaltung** wird angezeigt.

- **2.** Stellen Sie **PIN-Überprüfung** auf **Deaktivieren** ein.
- **3.** Geben Sie die PIN (vier bis acht Stellen) in das Feld **PIN eingeben** ein.
- **4.** Klicken Sie auf **Übernehmen**.

**----Ende**

#### <span id="page-12-1"></span>**4.1.4 Überprüfung der PIN**

Wenn die PIN-Überprüfung aktiviert ist, die PIN aber nicht überprüft wurde, ist eine Überprüfung erforderlich. Gehen Sie zum Überprüfen der PIN wie folgt vor:

**1.** Wählen Sie **Allgemeine Einstellungen** > **SIM-Einstellungen**.

Die Seite **PIN-Verwaltung** wird angezeigt.

- **2.** Geben Sie die PIN (vier bis acht Stellen) in das Feld **PIN eingeben** ein.
- **3.** Klicken Sie auf **Übernehmen**.

**----Ende**

## <span id="page-12-2"></span>**4.1.5 Ändern der PIN**

Die PIN kann nur geändert werden, wenn die PIN-Überprüfung aktiviert ist und die PIN akzeptiert wurde.

Gehen Sie zum Ändern der PIN wie folgt vor:

**1.** Wählen Sie **Allgemeine Einstellungen** > **SIM-Einstellungen**.

Die Seite **PIN-Verwaltung** wird angezeigt.

- **2.** Stellen Sie **PIN-Überprüfung** auf **Aktivieren** ein.
- **3.** Stellen Sie **PIN ändern** auf **Aktivieren** ein.
- **4.** Geben Sie die aktuelle PIN (vier bis acht Stellen) in das Feld **PIN** ein.
- **5.** Geben Sie eine neue PIN (vier bis acht Stellen) in das Feld **Neue PIN** ein.
- **6.** Wiederholen Sie die PIN im Feld **PIN bestätigen**.
- **7.** Klicken Sie auf **Übernehmen**.

#### <span id="page-13-0"></span>**4.1.6 Einstellen der automatischen PIN-Eingabe**

Sie können die automatische Eingabe der PIN aktivieren oder deaktivieren. Wenn die automatische Eingabe aktiviert ist, überprüft der CPE die PIN nach einem Neustart automatisch. Diese Funktion kann nur aktiviert werden, wenn die PIN-Überprüfung aktiviert ist und die PIN akzeptiert wurde.

Gehen Sie zum Aktivieren der automatischen PIN-Eingabe wie folgt vor:

**1.** Wählen Sie **Allgemeine Einstellungen** > **SIM-Einstellungen**.

Die Seite **PIN-Verwaltung** wird angezeigt.

- **2.** Stellen Sie **PIN-Überprüfung** auf **Aktivieren** ein.
- **3.** Stellen Sie **PIN speichern** auf **Aktivieren** ein.
- **4.** Klicken Sie auf **Übernehmen**.

**----Ende**

#### <span id="page-13-1"></span>**4.1.7 Überprüfung des PUK-Codes**

Wenn die PIN-Überprüfung aktiviert ist und die PIN dreimal hintereinander falsch eingegeben wurde, wird die PIN gesperrt. In diesem Fall müssen Sie den PUK eingeben und den PIN ändern, um die SIM-Karte zu entsperren.

Gehen Sie zum Überprüfen des PUK wie folgt vor:

**1.** Wählen Sie **Allgemeine Einstellungen** > **SIM-Einstellungen**.

Die Seite **PIN-Verwaltung** wird angezeigt.

- **2.** Geben Sie den PUK in das Feld **PUK** ein.
- **3.** Geben Sie eine neue PIN in das Feld **Neue PIN** ein.
- **4.** Wiederholen Sie die PIN im Feld **PIN bestätigen**.
- **5.** Klicken Sie auf **Übernehmen**.

**----Ende**

#### <span id="page-13-2"></span>**4.2 Interneteinstellungen**

Auf dieser Seite können Sie die Interneteinstellungen konfigurieren.

#### <span id="page-13-3"></span>**4.2.1 Auswahl eines Netzwerks**

Sie können einen Netzmodus auswählen, so dass der CPE auf verschiedene Netzwerke zugreifen kann. **Netzwerk** kann auf **LTE bevorzugt**, **Nur LTE**, **Nur UMTS, UMTS/GSM bevorzugt** oder **Nur GSM** eingestellt werden.

Gehen Sie zum Auswählen eines Netzwerks wie folgt vor:

**1.** Setzen Sie eine gültige SIM-Karte in den CPE ein und stellen Sie sicher, dass die Antenne richtig funktioniert.

- **2.** Schalten Sie den CPE ein und melden sie sich bei der Web-Verwaltungsseite als Admin-Benutzer an.
- **3.** Wählen Sie **Allgemeine Einstellungen** > **Interneteinstellungen**.

Die Seite **Datenverbindung** wird angezeigt.

**4.** Stellen Sie das **Netzwerk** auf einen der in der folgenden Tabelle beschriebenen Werte:

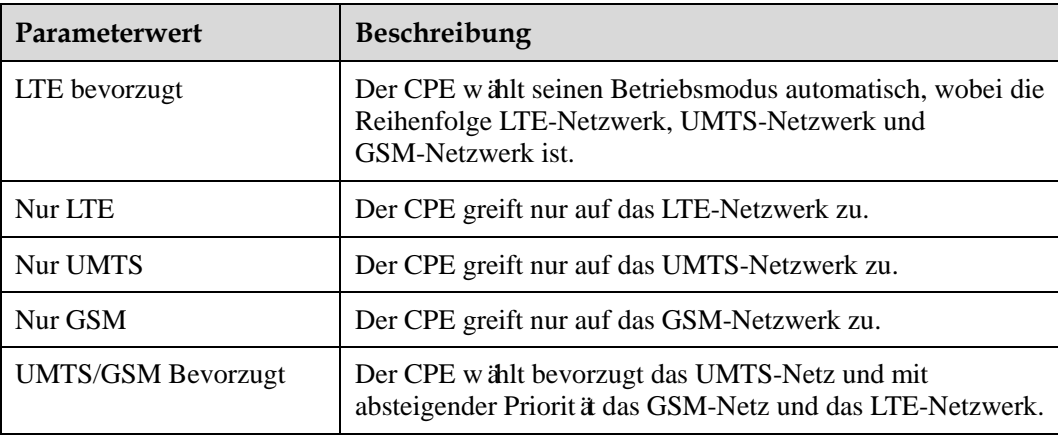

**5.** Klicken Sie auf **Übernehmen**.

**----Ende**

#### <span id="page-14-0"></span>**4.2.2 Auswahl eines Netzwerk-Suchmodus**

Auf dieser Seite können Sie einen Netzwerksuchmodus auswählen. **Auto** bedeutet, dass der automatische Modus verwendet wird. **Manuell** bedeutet, dass der manuelle Modus verwendet wird.

Gehen Sie zur **Netzwerkwahl** wie folgt vor:

- **1.** Wählen Sie **Allgemeine Einstellungen** > **Interneteinstellungen**. Die Seite **Datenverbindung** wird angezeigt.
- **2.** Setzen Sie die **Netzwerkwahl** auf einen der in der folgenden Tabelle beschriebenen Werte:

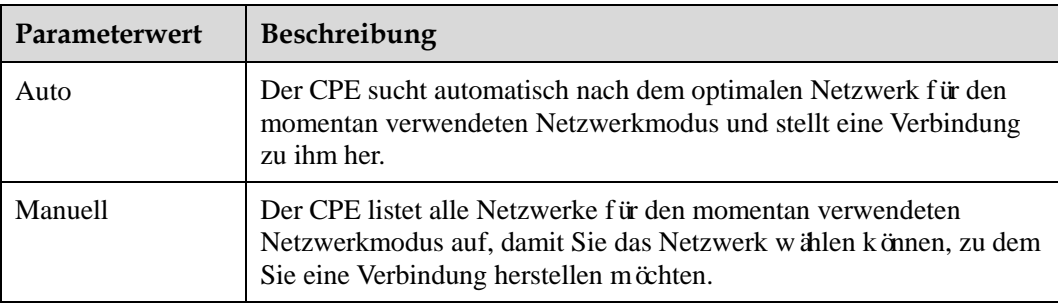

Falls Sie eine manuelle Netzwerksuche wünschen, klicken Sie auf **Suche**. Wählen Sie aus den aufgelisteten Netzwerken das gewünschte Netzwerk aus.

- $\cdot \cdot$ Nach dem Neustart des CPE kehrt dieser wieder zum automatischen Modus zurück. Eine manuelle Netzwerksuche kann nur durchgeführt werden, wenn der **Verbindungsmodus** auf **Manuell** gesetzt wurde und der Verbindungsstatus **Nicht verbunden** lautet. Wenn Sie den Netzwerkmodus geändert haben, speichern Sie zuerst die Änderung, bevor Sie eine manuelle Netzwerksuche durchführen.
- **3.** Klicken Sie auf **Absenden**.

#### <span id="page-15-0"></span>**4.2.3 Auswahl eines Daten-APN**

Sie können für den Zugriff des CPE auf das Internet einen Satz von Einwahlparameter einstellen, die sich auf den Namen eines Datenzugangspunkts (APN) beziehen.

Gehen Sie zum Einstellen der Einwahlparameter wie folgt vor:

**1.** Wählen Sie **Allgemeine Einstellungen** > **Interneteinstellungen**.

Die Seite **Datenverbindung** wird angezeigt.

- **2.** Wählen Sie **Daten-APN** und stellen Sie anschließend einen Satz von Einwahlparametern ein, die dem Daten-APN entsprechen.
- **3.** Klicken Sie auf **Übernehmen**.

**----Ende**

#### <span id="page-15-1"></span>**4.2.4 Erstellen eines APN-Profils**

Gehen Sie zum Erstellen einer Gruppe von APN-Einwahlparametern wie folgt vor:

**1.** Wählen Sie **Allgemeine Einstellungen** > **Interneteinstellungen**.

Die Seite **APN-Profil** wird angezeigt.

**2.** Klicken Sie auf der Seite **APN-Profil** auf **APN-Profil bearbeiten**.

Die Seite **APN-Profil** wird angezeigt.

- **3.** Klicken Sie auf **APN-Profil hinzufügen**.
- **4.** Stellen Sie auf der angezeigten Seite **APN**, **Rufnummer**, **Benutzername** und **Passwort** ein.
- **5.** Stellen Sie **Authentifizierung** auf **Automatisch**, **PAP** oder **CHAP**.
- **6.** Klicken Sie auf **Übernehmen**.
	- **----Ende**

#### <span id="page-15-2"></span>**4.2.5 Ändern eines APN-Profils**

Gehen Sie zum Ändern der APN-Einwahlparameter wie folgt vor:

**1.** Wählen Sie **Allgemeine Einstellungen** > **Interneteinstellungen**.

Die Seite **APN-Profil** wird angezeigt.

- **2.** Klicken Sie auf der Seite **APN-Profil** auf **APN-Profil bearbeiten**. Die Seite **APN-Profil** wird angezeigt.
- **3.** Klicken Sie beim zu ändernden **APN-Profil** auf **Bearbeiten**.
- **4.** Ändern Sie auf der angezeigten Seite **APN**, **Rufnummer**, **Benutzername** und **Passwort**.
- **5.** Stellen Sie **Authentifizierung** auf **Automatisch**, **PAP** oder **CHAP**.
- **6.** Klicken Sie auf **Übernehmen**.
	- **----Ende**

#### <span id="page-16-0"></span>**4.2.6 Löschen eines APN-Profils**

Gehen Sie zum Löschen der vorhandenen APN-Einwahlparameter wie folgt vor:

**1.** Wählen Sie **Allgemeine Einstellungen** > **Interneteinstellungen**.

Die Seite **APN-Profil** wird angezeigt.

**2.** Klicken Sie auf der Seite **Interneteinstellungen** auf **APN-Profil bearbeiten**.

Die Seite **APN-Profil** wird angezeigt.

- **3.** Klicken Sie beim zu löschenden **APN-Profil** auf **Löschen**. Eine Meldung wird angezeigt.
- **4.** Klicken Sie auf **OK**.

**----Ende**

#### <span id="page-16-1"></span>**4.3 DHCP-Einstellungen**

LAN ist ein gemeinsam genutztes Kommunikationssystem, das auf den unmittelbaren Bereich begrenzt ist und mit dem mehrere Geräte verbunden werden können.

Bei korrekten LAN-Einstellungen können Netzwerkgeräte wie Computer die Kommunikation im LAN über den CPE gemeinsam nutzen.

#### <span id="page-16-2"></span>**4.3.1 LAN-Hosteinstellungen**

Standardmäßig lautet die Gateway IP-Adresse des CPE 192.168.1.1 mit der Subnetz-Maske 255.255.255.0. Sie können die IP-Adresse in eine andere individuelle IP-Adresse ändern, die einfach zu merken ist. Achten Sie darauf, dass die IP-Adresse in Ihrem Netzwerk eindeutig ist. Wenn Sie die IP-Adresse des CPE ändern, müssen Sie mit der neuen IP-Adresse auf das webbasierte Dienstprogramm zugreifen.

Gehen Sie zum Ändern der IP-Adresse und der Subnetz-Maske des CPE wie folgt vor:

**1.** Wählen Sie **Allgemeine Einstellungen** > **DHCP-Einstellungen**.

Die Seite **LAN-Hosteinstellungen** wird angezeigt.

- **2.** Stellen Sie die **IP-Adresse** ein.
- **3.** Stellen Sie die **Subnetzmaske** ein.
- **4.** Markieren Sie das Kontrollkästchen **Aktivieren** hinter **DHCP-Server**.

**5.** Klicken Sie auf **Übernehmen**.

**----Ende**

#### <span id="page-17-0"></span>**4.3.2 DHCP-Einstellungen**

Mit DHCP können einzelne Clients beim Starten die TCP/IP-Konfiguration automatisch von einem Server erhalten.

Sie können den CPE als DHCP-Server konfigurieren oder ihn deaktivieren, wenn sich der CPE im Routingmodus befindet.

Wenn der CPE als DHCP-Server konfiguriert ist, liefert er den LAN-Clients, die DHCP-fähig sind, die TCP/IP-Konfiguration automatisch. Wenn die DHCP-Serverdienste deaktiviert sind, muss sich ein anderer DHCP-Server in Ihrem LAN befinden oder jeder Client muss manuell konfiguriert werden.

Gehen Sie zum Konfigurieren der DHCP-Einstellungen wie folgt vor:

- **1.** Wählen Sie **Allgemeine Einstellungen** > **DHCP-Einstellungen**. Die Seite **DHCP-Einstellungen** wird angezeigt.
- **2.** Markieren Sie das Kontrollkästchen **Aktivieren** hinter **DHCP-Server**.
- **3.** Stellen Sie die **Start-IP-Adresse** ein.
	- $\cdots$ Diese IP-Adresse muss sich von der IP-Adresse unterscheiden, die auf der Seite **DHCP-Einstellungen** eingestellt ist, sie muss sich aber im selben Netzwerksegment befinden.
- **4.** Stellen Sie die **End-IP-Adresse** ein.
	- $\overline{\cdots}$ Diese IP-Adresse muss sich von der IP-Adresse unterscheiden, die auf der Seite **DHCP-Einstellungen** eingestellt ist, sie muss sich aber im selben Netzwerksegment befinden.

Die End-IP-Adresse muss kleiner oder gleich der Start-IP-Adresse sein.

**5.** Stellen Sie die **Gültigkeitsdauer** ein.

 $\cdots$ Dieser Parameter kann von 1 bis 10.080 Minuten eingestellt werden.

**6.** Klicken Sie auf **Übernehmen**.

**----Ende**

Die Geräteliste gibt Informationen über aktive Geräte an.

Gehen Sie zum Anzeigen der Geräteliste wie folgt vor:

- **1.** Wählen Sie **Allgemeine Einstellungen** > **DHCP-Einstellungen**. Klicken Sie auf **Verbundene Geräte**. Die Seite **Verbundene Geräte** wird angezeigt.
- **2.** Zeigen Sie die Geräteliste an. Sie umfasst **PC-Name**, **MAC-Adresse**, **IP-Adresse** und **Gültigkeitsdauer**. **Gültigkeitsdauer** gibt die restliche Gültigkeitsdauer des dynamischen DHCP-Servers an. Wenn eine statische IP-Adresse verwendet wird, werden **Gültigkeitsdauer** und **PC-Name** als **N/A** bzw. **Unbekannt** angezeigt.

## <span id="page-18-0"></span>**4.4 WLAN-Einstellungen**

#### <span id="page-18-1"></span>**4.4.1 Allgemeine Einstellungen**

Grundlegende WLAN-Einstellungen beeinflussen die WLAN-Leistung. Diese Einstellungen helfen Ihnen, durch optimale Zugriffsleistung maximale Geschwindigkeit zu erhalten.

Gehen Sie zum Konfigurieren der grundlegenden WLAN-Einstellungen wie folgt vor:

**1.** Wählen Sie **Allgemeine Einstellungen** > **WLAN-Einstellungen**.

Die Seite **Allgemeine Einstellungen** wird angezeigt.

- **2.** Markieren Sie das Kontrollkästchen **Aktivieren** hinter **WLAN**.
- **3.** Stellen Sie den **Modus** auf einen der in der folgenden Tabelle beschriebenen Werte:

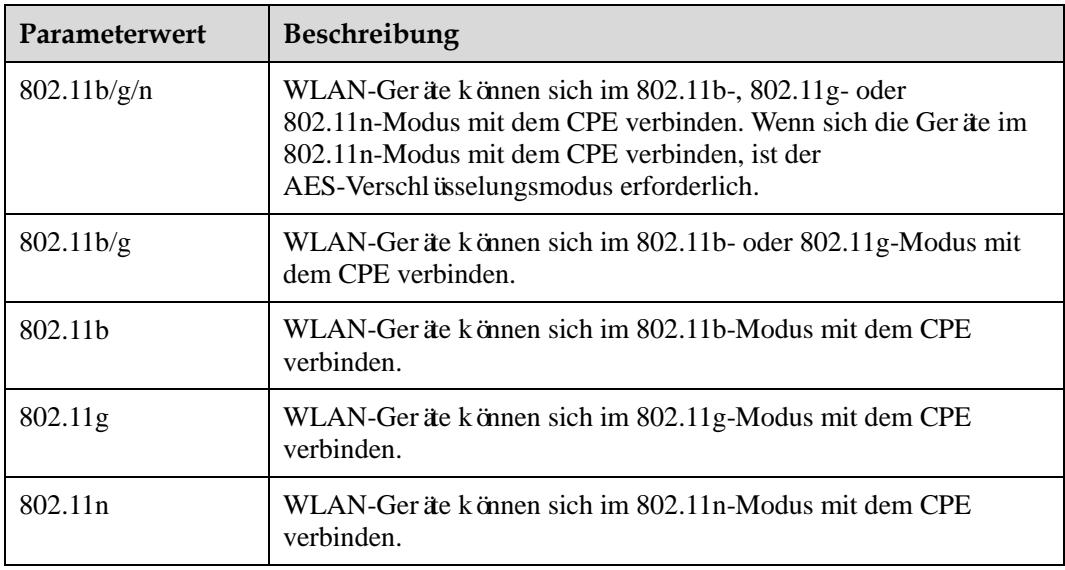

- **4.** Stellen Sie **Land/Bereich** ein.
	- $\boxed{\cdots}$ **Kanal** kann sich je nach eingestelltem Land unterscheiden.
- **5.** Stellen Sie **Kanal** ein.
	- $\cdot \cdot$ Automatisch gibt an, dass der Kanal mit der besten Signalqualität gewählt wird. Der Wert **1** bis **13** gibt den ausgewählten Kanal an.
- **6.** Stellen Sie **802.11n-Bandbreite** ein.
	- Wenn dieser Parameter auf **20 MHz** eingestellt ist, unterstützt 802.11n nur eine  $\cdot \cdot$ Bandbreite von 20 MHz.

Wenn dieser Parameter auf 20/40 MHz eingestellt ist, unterstützt 802.11n eine Bandbreite von 20 MHz oder 40 MHz.

Wenn **Modus** auf **802.11b** oder **802.11g** eingestellt ist, muss dieser Parameter nicht

eingestellt werden.

- **7.** Stellen Sie **Rate** ein.
	- $\overline{\cdots}$ **Rate** unterscheidet sich je nach ausgewähltem Modus.

Wenn **Rate** auf **Automatisch** eingestellt ist, verbinden sich WLAN-Geräte über den Kanal mit der besten Signalqualität mit dem CPE.

Wenn die Rate angegeben ist, verbinden sich WLAN-Geräte mit der angegebenen Geschwindigkeit mit dem CPE. Wenn die Kanalbedingungen die Anforderung nicht unterstützen, wird die Verbindungsleistung beeinträchtigt.

- **8.** Stellen Sie **Sendeleistung** ein.
	- $\left[\cdots\right]$ Wenn dieser Parameter auf **90% (empfohlen)** eingestellt ist, überträgt der CPE mit optimaler Leistung.

Wenn dieser Parameter auf **100%** eingestellt ist, überträgt der CPE mit voller Leistung.

Wenn dieser Parameter auf **80%**, **60%**, **30%** oder **5%** eingestellt ist, überträgt der CPE mit geringer Leistung. Es kann sein, dass WLAN-Geräte, die weit vom CPE entfernt aufgestellt sind, nicht auf den CPE zugreifen können.

**9.** Klicken Sie auf **Übernehmen**.

**----Ende**

#### <span id="page-19-0"></span>**4.4.2 Schnittstellenprofil**

Nach Konfiguration des CPE auf der Seite **Schnittstellenprofil** verbinden sich WLAN-Geräte auf Basis der voreingestellten Regeln mit dem CPE, was die Zugriffssicherheit verbessert.

Gehen Sie zum Konfigurieren des CPE auf der Seite **Schnittstellenprofil** wie folgt vor:

**1.** Wählen Sie **Allgemeine Einstellungen** > **WLAN-Einstellungen**.

Die Seite **Schnittstellenprofil** wird angezeigt.

**2.** Stellen Sie die **SSID** ein.

 $\overline{\phantom{a}}$ Dieser Parameter enthält nur 1 bis 32 ASCII-Zeichen. WLAN-Geräte verbinden sich mithilfe der gesuchten SSID mit dem CPE.

- **3.** Stellen Sie **Maximale Anzahl der zugelassenen Geräte** ein.
	- $\cdots$ Dieser Parameter gibt die maximale Anzahl der WLAN- Geräte an, die sich mit dem CPE verbinden können.

Es können sich maximal 32 WLAN-Geräte mit dem CPE verbinden.

**4.** Markieren Sie das Kontrollkästchen **Aktivieren** hinter **SSID verbergen**.

Die SSID wird ausgeblendet. In diesem Fall können WLAN-Geräte die WLAN-Informationen über den CPE nicht erkennen.

**5.** Markieren Sie das Kontrollkästchen **Aktivieren** hinter **AP-Isolation**. WLAN-Geräte können sich mit dem CPE verbinden, können aber nicht miteinander kommunizieren.

- **6.** Stellen Sie **Sicherheit** ein.
	- $\ddots$ Wenn dieser Parameter auf **KEINE (nicht empfohlen)** eingestellt ist, verbinden sich WLAN-Ger äe direkt mit dem CPE. Dies führt zu Sicherheitsrisiken.

Wenn dieser Parameter auf **WEP** eingestellt ist, verbinden sich WLAN-Geräte im webbasierten Verschlüsselungsmodus mit dem CPE.

Wenn dieser Parameter auf **WPA-PSK** eingestellt ist, verbinden sich WLAN-Geräte WPA-PSK-Verschlüsselungsmodus mit dem CPE.

Wenn dieser Parameter auf **WPA2-PSK (empfohlen)** eingestellt ist, verbinden sich WLAN-Geräte im WPA2-PSK-Verschlüsselungsmodus mit dem CPE. Dieser Modus wird empfohlen, da er eine hohe Sicherheitsstufe aufweist.

Wenn dieser Parameter auf **WPA-PSK+WPA2-PSK** eingestellt ist, verbinden sich WLAN-Geräte im WPA-PSK- oder WPA2-PSK-Verschlüsselungsmodus mit dem CPE.

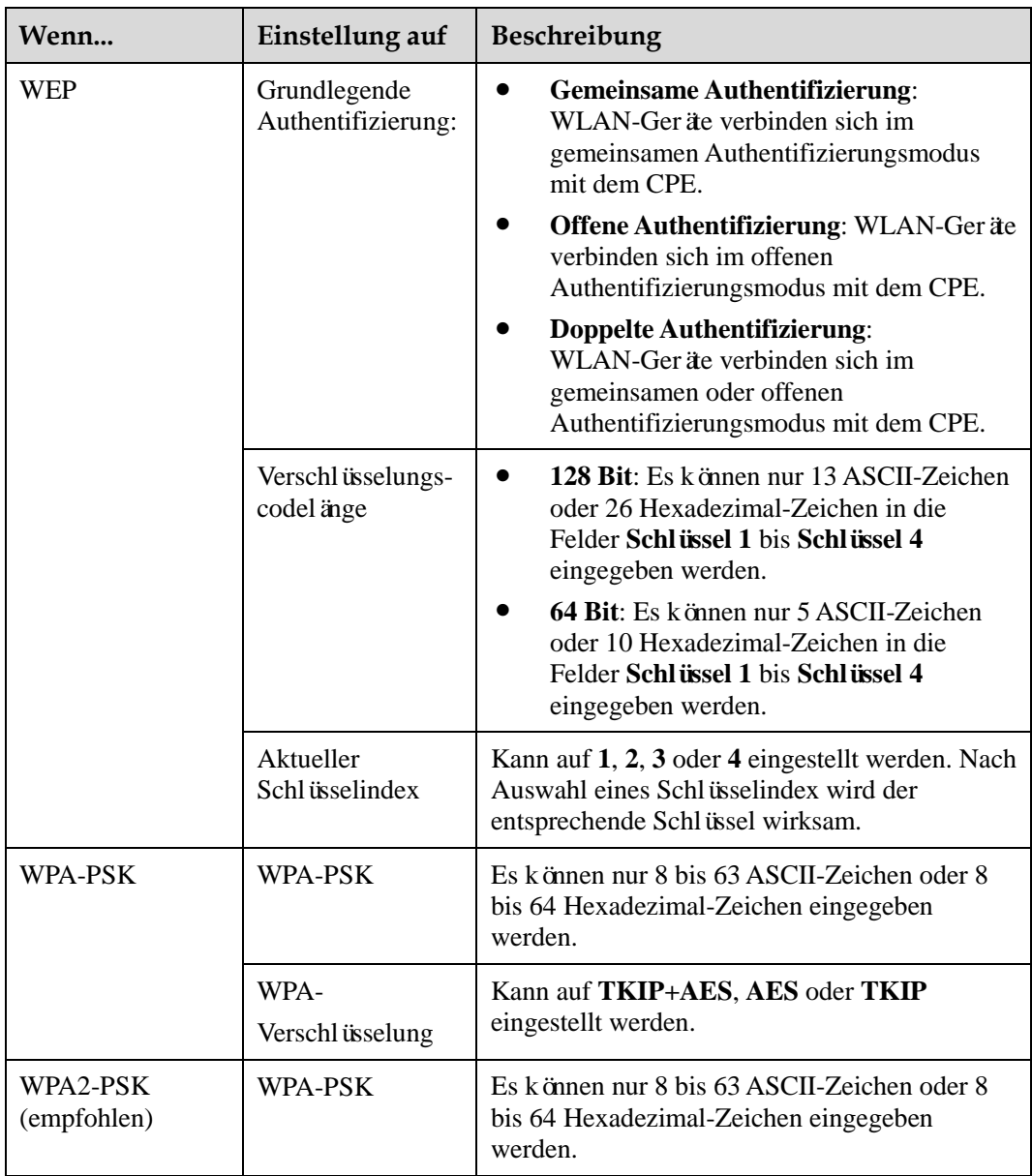

**7.** Stellen Sie den Verschlüsselungsmodus ein.

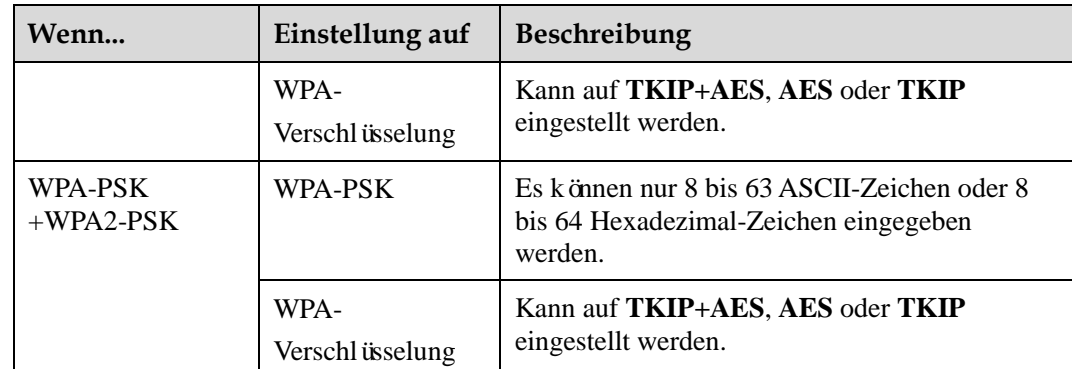

**8.** Klicken Sie auf **Übernehmen**.

**----Ende**

## <span id="page-21-0"></span>**4.5 WLAN WPS**

#### <span id="page-21-1"></span>**4.5.1 WPS-Einstellungen**

Wi-Fi Protected Setup (WPS) ermöglicht Ihnen das problemlose Hinzufügen eines WLAN-Geräts zum Netzwerk, ohne dass Sie die drahtlosen Einstellungen wie SSID, Sicherheitsmodus und Passphrase speziell konfigurieren müssen. Sie können einen drahtlosen Client auf Knopfdruck hinzufügen.

Um ein WLAN WPS-fähiges Gerät mit ihrem CPE zu verbinden, muss an beiden Geräten gleichzeitig die WPS-Taste gedrückt werden.

Gehen Sie zum Konfigurieren der WLAN WPS-Einstellungen wie folgt vor:

**1.** Wählen Sie **Allgemeine Einstellungen** > **WLAN WPS**.

Die Seite **WPS-Einstellungen** wird angezeigt.

- **2.** Markieren Sie das Kontrollkästchen **Aktivieren** hinter **WPS**.
- **3.** Stellen Sie den **WPS-Modus** ein.
	- $\overline{\cdots}$ Das WLAN-Gerät kann sich mit dem CPE verbinden, nachdem der WPS-Knopf auf dem Gerät und dann auf dem CPE gedrückt wurde.

Es wird nur WPA- und WPA2-Verschlüsselung unterstützt.

**----Ende**

## <span id="page-21-2"></span>**4.6 WLAN Multi-SSID**

Diese Funktion unterstützt maximal vier SSIDs. Sie können die mit den vier SSIDs verbundenen Parameter einstellen, zum Beispiel verschiedene Geschwindigkeiten und Modi für die vier SSIDs. Standardmäßig ist die SSID mit dem Index 1 aktiviert und kann nicht deaktiviert werden. Die SSIDs mit den Indizes 2, 3 und 4 sind deaktiviert.

#### <span id="page-22-0"></span>**4.6.1 SSID-Liste**

Die Seite **SSID-Liste** zeigt die Informationen über die vier SSIDs, die konfiguriert werden müssen. Gehen Sie zum Konfigurieren einer SSID wie folgt vor:

**1.** Wählen Sie **Allgemeine Einstellungen** > **WLAN Multi-SSID**.

Die Seite **SSID-Liste** wird angezeigt.

- **2.** Wählen Sie eine SSID, die konfiguriert werden soll, und klicken Sie auf **Bearbeiten**.
- **3.** Markieren Sie das Kontrollkästchen **Aktivieren** hinter **SSID**.
- **4.** Stellen Sie die **SSID** ein.
	- $\cdot \cdot$ Die SSID sollte 1 bis 32 ASCII-Zeichen enthalten. Die SSID darf die folgenden Sonderzeichen nicht enthalten:  $&\#x91; \frac{\prime}{\prime}; \cdots; ='; \cdots; \prime; \lambda; \&'.$
- **5.** Stellen Sie **Maximale Anzahl der verbundenen Geräte** ein.
	- $\overline{\phantom{a}}$ Die Anzahl der zugelassenen Geräte muss eine Ganzzahl zwischen 1 und 32 sein.
- **6.** Markieren Sie das Kontrollkästchen **Aktivieren** hinter **SSID verbergen**.
- **7.** Stellen Sie **AP-Isolation** ein. Wenn das Kontrollkästchen **Aktivieren** markiert ist, können sich die WLAN-Geräte mit dem CPE verbinden, aber nicht miteinander kommunizieren. Wenn das Kontrollkästchen nicht markiert ist, können sich die Geräte gleichzeitig mit dem CPE verbinden und miteinander kommunizieren.
- **8.** Stellen Sie **Sicherheit** ein. Wenn **Modus** auf der Seite **WLAN Einstellungen** auf **802.11n** eingestellt ist, kann **Sicherheit** nur auf **WPA-PSK**, **WPA2-PSK** oder den entsprechenden Verschlüsselungsmodus eingestellt werden.

Wenn **Sicherheit** auf **WPA-PSK**, **WPA2-PSK** oder **WPA-PSK+WPA2-PSK** eingestellt ist, stellen Sie **WPA-PSK** und **WPA-Verschlüsselung** ein.

 $\cdots$ Der WPA-PSK muss aus 8 bis 63 ASCII-Zeichen oder 64 Hexadezimal-Zeichen bestehen.

Wenn **Sicherheit** auf **WEP** eingestellt ist, stellen Sie **Grundlegende Authentifizierung**, **Verschlüsselungscodelänge** und **Aktueller Schlüsselindex** ein und konfigurieren Sie die entsprechenden Schlüssel.

Wenn **Verschlüsselungscodelänge** auf **128 Bit** eingestellt ist, muss der WPA-PSK aus 8 bis 63 ASCII-Zeichen oder 64 Hexadezimal-Zeichen bestehen.

Wenn **Verschlüsselungscodelänge** auf **64 Bit** eingestellt ist, muss der 64-Bit-Schlüssel aus 5 ASCII-Zeichen oder 10-Hexadezimal-Zeichen bestehen.

**9.** Klicken Sie auf **Übernehmen**.

## <span id="page-23-0"></span>**4.7 WLAN-Zugriffsbeschränkung**

#### <span id="page-23-1"></span>**4.7.1 WLAN-MAC-Kontrolle**

Diese Funktion ermöglicht Ihnen die Verwaltung des CPEzugriffs. Sie können Zugriffsbeschränkungsrichtlinien für jede SSID festlegen.

Der MAC-Zugriff für jede SSID kann auf **Deaktivieren**, **Negativliste** oder **Positivliste** eingestellt werden.

- Wenn **SSID1 MAC-Zugriff** auf **Deaktivieren** eingestellt ist, werden Zugriffsbeschränkungen nicht wirksam.
- Wenn **SSID1 MAC-Zugriff** auf **Negativliste** eingestellt ist, können sich nur die Geräte, die sich nicht auf der Negativliste befinden, mit der SSID verbinden.
- Wenn **SSID1 MAC-Zugriff** auf **Positivliste** eingestellt ist, können sich nur die Geräte auf der Positivliste mit der SSID verbinden.

Gehen Sie zum Konfigurieren der WLAN-MAC-Kontroll-Einstellungen wie folgt vor:

**1.** Wählen Sie **Allgemeine Einstellungen** > **WLAN-Zugriffsbeschränkung**.

Die Seite **WLAN-MAC-Kontrolle** wird angezeigt.

- **2.** Stellen Sie **SSID1 MAC-Zugriff** ein.
- **3.** Stellen Sie **SSID2 MAC-Zugriff** ein.
- **4.** Stellen Sie **SSID3 MAC-Zugriff** ein.
- **5.** Stellen Sie **SSID4 MAC-Zugriff** ein.
- **6.** Klicken Sie auf **Übernehmen**.

**----Ende**

#### <span id="page-23-2"></span>**4.7.2 Liste einrichten**

Diese Funktion ermöglicht Ihnen die Einstellung der SSID-Zugriffsrichtlinien auf Basis der MAC-Adressen. Stellen Sie eine SSID für jede MAC-Adresse ein.

Gehen Sie zum Hinzufügen eines Elements zur Setup-Liste wie folgt vor:

**1.** Wählen Sie **Allgemeine Einstellungen** > **WLAN-Zugriffsbeschränkung**.

Die Seite **WLAN-MAC-Liste** wird angezeigt.

- **2.** Klicken Sie auf **Liste einrichten**. Die Seite **WLAN-Zugriffsliste** wird angezeigt.
- **3.** Klicken Sie auf **Element hinzufügen**.
- **4.** Stellen Sie **MAC** ein.
- **5.** Damit die MAC-Adresse für SSID1 wirksam wird, markieren Sie das Kontrollkästchen **Aktivieren** hinter **Für SSID1**. Die Vorgehensweise für SSID2, SSID3 und SSID4 ist ähnlich wie die für SSID1.
- **6.** Klicken Sie auf **Übernehmen**.

Gehen Sie zum Ändern eines Elements in der Setup-Liste wie folgt vor:

- **1.** Wählen Sie **Allgemeine Einstellungen** > **WLAN-Zugriffsbeschränkung**. Die Seite **WLAN-MAC-Liste** wird angezeigt.
- **2.** Klicken Sie auf **Liste einrichten**. Die Seite **WLAN-Zugriffsliste** wird angezeigt.
- **3.** Klicken Sie beim Eintrag des zu ändernden Elements auf **Bearbeiten**.
- **4.** Stellen Sie auf der angezeigten Seite **MAC** ein.
- **5.** Damit die MAC-Adresse für SSID1 wirksam wird, markieren Sie das Kontrollkästchen **Aktivieren** hinter **Für SSID1**. Die Vorgehensweise für SSID2, SSID3 und SSID4 ist ähnlich wie die für SSID1.
- **6.** Klicken Sie auf **Übernehmen**.

**----Ende**

Gehen Sie zum Löschen eines Elements aus der Setup-Liste wie folgt vor:

- **1.** Wählen Sie **Allgemeine Einstellungen** > **WLAN-Zugriffsbeschränkung**. Die Seite **WLAN-MAC-Liste** wird angezeigt.
- **2.** Klicken Sie auf **Liste einrichten**. Die Seite **WLAN-Zugriffsliste** wird angezeigt.
- **3.** Klicken Sie beim Eintrag des zu löschenden Elements auf **Löschen**. Eine Meldung wird angezeigt.
- **4.** Klicken Sie auf **OK**.

**----Ende**

Gehen Sie zum Löschen aller Elemente aus der Setup-Liste wie folgt vor:

**1.** Wählen Sie **Allgemeine Einstellungen** > **WLAN-Zugriffsbeschränkung**.

Die Seite **WLAN-MAC-Liste** wird angezeigt.

- **2.** Klicken Sie auf **Liste einrichten**. Die Seite **WLAN-Zugriffsliste** wird angezeigt.
- **3.** Klicken Sie auf **Alle löschen**. Eine Meldung wird angezeigt.
- **4.** Klicken Sie auf **OK**.

**----Ende**

#### <span id="page-24-0"></span>**4.8 Internet-MTU**

Eine Maximum Transmission Unit (MTU) ist als maximale Paketgröße (in Byte) einer Kommunikationsprotokollebene definiert. Sie bezieht sich auf Kommunikationsports, zum Beispiel Netzwerkschnittstellenkarten und serielle Anschlüsse.

Gehen Sie zum Einstellen der MTU wie folgt vor:

**1.** Wählen Sie **Erweiterte Einstellungen** > **Internet-MTU**.

Die Seite **Internet-MTU-Einstellungen** wird angezeigt.

- **2.** Stellen Sie **Internet-MTU** auf einen Wert im Bereich 576 bis 1500 ein.
- **3.** Klicken Sie auf **Übernehmen**.

### <span id="page-25-0"></span>**4.9 Routingeinstellungen**

#### <span id="page-25-1"></span>**4.9.1 Dynamisches Routing**

Diese Funktion ist aktiviert, wenn kaskadierte CPE im Intranet verwendet werden und die kaskadierten CPE dem Routing Information Protocol (RIP) entsprechen. Auf dieser Seite können Sie RIP aktivieren oder deaktivieren und die RIP-Version und den RIP-Betriebsmodus einstellen.

Gehen Sie zum Konfigurieren der dynamischen Routingeinstellungen wie folgt vor:

**1.** Wählen Sie **Erweiterte Einstellungen** > **Routingeinstellungen**.

Die Seite **Dynamisches Routing** wird angezeigt.

- **2.** Klicken Sie auf **Konfigurieren**.
- **3.** Markieren Sie das Kontrollkästchen **Aktivieren** hinter **RIP**.
- **4.** Stellen Sie **Betrieb** ein. Wenn es auf **Aktiv** eingestellt ist, benachrichtigt der CPE benachbarte CPE aktiv über Routenänderungen. Wenn es auf **Passiv** eingestellt ist, werden Routen passiv geändert.
- **5.** Stellen Sie Version auf RIP v1, RIP v2 oder RIP v1/RIP v2 ein.
- **6.** Klicken Sie auf **Übernehmen**.

**----Ende**

#### <span id="page-25-2"></span>**4.9.2 Statisches Routing**

Die Funktionen des statischen Routings sind denen des dynamischen Routings ähnlich. Der Unterschied besteht darin, dass die Routeneinstellungen manuell hinzugefügt werden, um sicherzustellen, dass die Routeneinstellungen konsistent und die Routen erreichbar sind.

- Wenn die IP-Adresse des kaskadierten CPE fest ist, wird statisches Routing empfohlen.
- Wenn die IP-Adresse des kaskadierten CPE veränderbar ist, wird dynamisches Routing empfohlen.

Gehen Sie zum Konfigurieren der statischen Routingeinstellungen wie folgt vor:

- **1.** Wählen Sie **Erweiterte Einstellungen** > **Routingeinstellungen**. Die Seite **Statisches Routing** wird angezeigt.
- **2.** Klicken Sie auf **Element hinzuf**ü**gen.**
- **3.** Stellen Sie die **Ziel-IP** ein.
- **4.** Stellen Sie die **Subnetzmaske** ein.
- **5.** Stellen Sie die **Router-IP** ein. Diese IP-Adresse wird vom CPE erhalten und für die Übertragung zu den kaskadierten Geräten verwendet. Sie muss ebenfalls verfügbar sein.

**6.** Klicken Sie auf **Übernehmen**.

# **5 Sicherheitseinstellungen**

## <span id="page-27-1"></span><span id="page-27-0"></span>**5.1 Firewall allgemein**

#### <span id="page-27-2"></span>**5.1.1 Firewall-Stufe**

Auf dieser Seite können Sie die Firewall-Stufe einzustellen. Wenn **Firewall-Stufe** auf **Benutzerdefiniert** eingestellt ist, kann die Konfiguration geändert werden.

Gehen Sie zum Einstellen der Firewall-Stufen wie folgt vor:

**1.** Wählen Sie **Sicherheitseinstellungen** > **Firewall allgemein**.

Die Seite **Firewall-Stufe** wird angezeigt.

**2.** Stellen Sie die **Firewall-Stufe** auf einen der in der folgenden Tabelle beschriebenen Werte:

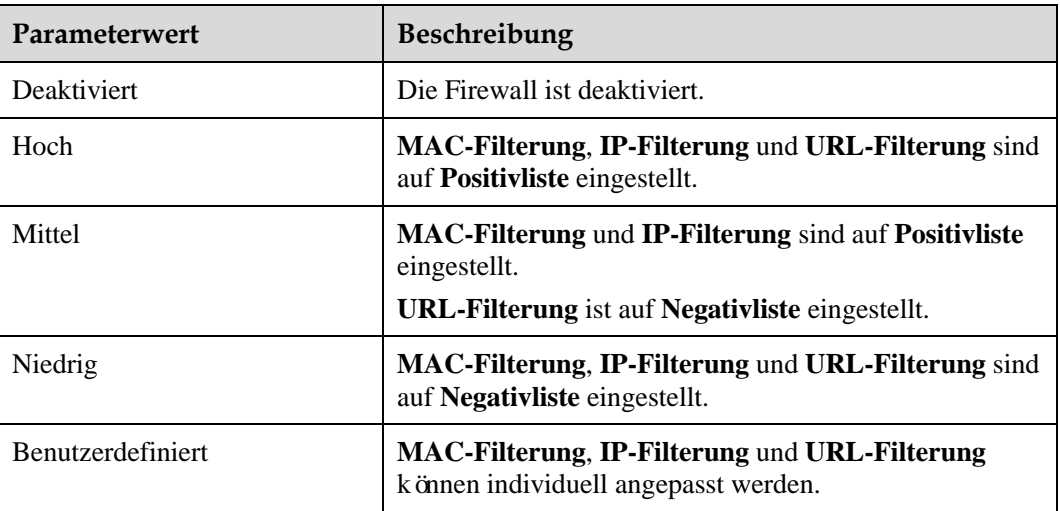

**3.** Klicken Sie auf **Übernehmen**.

**----Ende**

Gehen Sie zum Einstellen der Filterfunktionen der Firewall wie folgt vor:

**1.** Wählen Sie **Sicherheitseinstellungen** > **Firewall allgemein**.

Die Seite **Firewall-Stufe** wird angezeigt.

- **2.** Stellen Sie **Firewall-Stufe** auf **Benutzerdefiniert** ein.
- **3.** Stellen Sie **MAC-Filterung** ein.
- **4.** Stellen Sie **IP-Filterung** ein.
- **5.** Stellen **URL-Filterung** ein.
- **6.** Klicken Sie auf **Übernehmen**.

**----Ende**

### <span id="page-28-0"></span>**5.2 MAC-Filterung**

Die Daten werden nach MAC-Adresse gefiltert. Auf dieser Seite können Sie nur MAC-Filterungsregeln konfigurieren.

#### <span id="page-28-1"></span>**5.2.1 MAC-Positivliste**

Gehen Sie zum Hinzufügen einer Regel für die MAC-Positivliste wie folgt vor:

**1.** Wählen Sie **Sicherheitseinstellungen** > **MAC-Filterung**.

Die Seite **MAC-Filterung** wird angezeigt.

- **2.** Stellen Sie **MAC-Filterungsmodus** auf **Positivliste** ein.
- **3.** Klicken Sie auf **Element hinzufügen**.
- **4.** Stellen Sie auf der angezeigten Seite **MAC** ein.
- **5.** Klicken Sie auf **Übernehmen**.

#### **----Ende**

Gehen Sie zum Ändern einer Regel für die MAC-Positivliste wie folgt vor:

**1.** Wählen Sie **Sicherheitseinstellungen** > **MAC-Filterung**.

Die Seite **MAC-Filterung** wird angezeigt.

- **2.** Stellen Sie **MAC-Filterungsmodus** auf **Positivliste** ein.
- **3.** Klicken Sie beim Eintrag der zu ändernden Regel auf **Bearbeiten**.
- **4.** Stellen Sie auf der angezeigten Seite **MAC** ein.
- **5.** Klicken Sie auf **Übernehmen**.
	- **----Ende**

Gehen Sie zum Löschen einer Regel für die MAC-Positivliste wie folgt vor:

**1.** Wählen Sie **Sicherheitseinstellungen** > **MAC-Filterung**.

Die Seite **MAC-Filterung** wird angezeigt.

- **2.** Stellen Sie **MAC-Filterungsmodus** auf **Positivliste** ein.
- **3.** Klicken Sie beim Eintrag der zu löschenden Regel auf **Löschen**. Eine Meldung wird angezeigt.
- **4.** Klicken Sie auf **OK**.

Gehen Sie zum Löschen aller Regeln für die MAC-Positivliste wie folgt vor:

**1.** Wählen Sie **Sicherheitseinstellungen** > **MAC-Filterung**.

Die Seite **MAC-Filterung** wird angezeigt.

- **2.** Stellen Sie **MAC-Filterungsmodus** auf **Positivliste** ein.
- **3.** Klicken Sie auf **Alle löschen**. Eine Meldung wird angezeigt.
- **4.** Klicken Sie auf **OK**.

**----Ende**

#### <span id="page-29-0"></span>**5.2.2 MAC-Negativliste**

Gehen Sie zum Hinzufügen einer Regel für die MAC-Negativliste wie folgt vor:

- **1.** Wählen Sie **Sicherheitseinstellungen** > **MAC-Filterung**. Die Seite **MAC-Filterung** wird angezeigt.
- **2.** Stellen Sie **MAC-Filterungsmodus** auf **Negativliste** ein.
- **3.** Klicken Sie auf **Element hinzufügen**.
- **4.** Stellen Sie auf der angezeigten Seite **MAC** ein.
- **5.** Klicken Sie auf **Übernehmen**.

#### **----Ende**

Gehen Sie zum Ändern einer Regel für die MAC-Negativliste wie folgt vor:

- **1.** Wählen Sie **Sicherheitseinstellungen** > **MAC-Filterung**. Die Seite **MAC-Filterung** wird angezeigt.
- **2.** Stellen Sie **MAC-Filterungsmodus** auf **Negativliste** ein.
- **3.** Klicken Sie beim Eintrag der zu ändernden Regel auf **Bearbeiten**.
- **4.** Stellen Sie auf der angezeigten Seite **MAC** ein.
- **5.** Klicken Sie auf **Übernehmen**.
	- **----Ende**

Gehen Sie zum Löschen einer Regel für die MAC-Negativliste wie folgt vor:

**1.** Wählen Sie **Sicherheitseinstellungen** > **MAC-Filterung**.

Die Seite **MAC-Filterung** wird angezeigt.

- **2.** Stellen Sie **MAC-Filterungsmodus** auf **Negativliste** ein.
- **3.** Klicken Sie beim Eintrag der zu löschenden Regel auf **Löschen**. Eine Meldung wird angezeigt.
- **4.** Klicken Sie auf **OK**.

Gehen Sie zum Löschen aller Regeln für die MAC-Negativliste wie folgt vor:

**1.** Wählen Sie **Sicherheitseinstellungen** > **MAC-Filterung**.

Die Seite **MAC-Filterung** wird angezeigt.

- **2.** Stellen Sie **MAC-Filterungsmodus** auf **Negativliste** ein.
- **3.** Klicken Sie auf **Alle löschen**. Eine Meldung wird angezeigt.
- **4.** Klicken Sie auf **OK**.

**----Ende**

#### <span id="page-30-0"></span>**5.3 IP-Filterung**

Die Daten werden nach IP-Adresse gefiltert. Auf dieser Seite können Sie nur IP-Filterungsregeln konfigurieren.

#### <span id="page-30-1"></span>**5.3.1 IP-Positivliste**

Gehen Sie Zum Hinzufügen einer Regel für die IP-Positivliste wie folgt vor:

**1.** Wählen Sie **Sicherheitseinstellungen** > **IP-Filterung**.

Die Seite **IP-Filterung** wird angezeigt.

- **2.** Stellen Sie **IP-Filterungsmodus** auf **Positivliste** ein.
- **3.** Klicken Sie auf **Element hinzufügen**.
- **4.** Stellen Sie **Anwendungsname** ein.
- **5.** Stellen Sie **Protokoll** ein.
- **6.** Geben Sie in das Feld **Quell-Adressbereich** die zu filternde IP-Adresse oder das zu filternde IP-Adresssegment ein.
- **7.** Geben Sie in das Feld **Quell-Portnummernbereich** die zu filternde Portnummer oder das zu filternde Portnummernsegment ein.
- **8.** Geben Sie in das Feld **Ziel-Adressbereich** die zu filternde IP-Adresse oder das zu filternde IP-Adresssegment ein.
- **9.** Geben Sie in das Feld **Ziel-Portnummernbereich** die zu filternde Portnummer oder das zu filternde Portnummernsegment ein.
- **10.** Klicken Sie auf **Übernehmen**.

Gehen Sie zum Ändern einer Regel für die IP-Positivliste wie folgt vor:

**1.** Wählen Sie **Sicherheitseinstellungen** > **IP-Filterung**.

Die Seite **IP-Filterung** wird angezeigt.

- **2.** Stellen Sie **IP-Filterungsmodus** auf **Positivliste** ein.
- **3.** Klicken Sie beim Eintrag der zu ändernden Regel auf **Bearbeiten**.
- **4.** Stellen Sie **Anwendungsname** ein.
- **5.** Stellen Sie **Protokoll** ein.
- **6.** Geben Sie in das Feld **Quell-Adressbereich** die zu filternde IP-Adresse oder das zu filternde IP-Adresssegment ein.
- **7.** Geben Sie in das Feld **Quell-Portnummernbereich** die zu filternde Portnummer oder das zu filternde Portnummernsegment ein.
- **8.** Geben Sie in das Feld **Ziel-Adressbereich** die zu filternde IP-Adresse oder das zu filternde IP-Adresssegment ein.
- **9.** Geben Sie in das Feld **Ziel-Portnummernbereich** die zu filternde Portnummer oder das zu filternde Portnummernsegment ein.
- **10.** Klicken Sie auf **Übernehmen**.

#### **----Ende**

Gehen Sie zum Löschen einer Regel für die IP-Positivliste wie folgt vor:

**1.** Wählen Sie **Sicherheitseinstellungen** > **IP-Filterung**.

Die Seite **IP-Filterung** wird angezeigt.

- **2.** Stellen Sie **IP-Filterungsmodus** auf **Positivliste** ein.
- **3.** Klicken Sie beim Eintrag der zu löschenden Regel auf **Löschen**. Eine Meldung wird angezeigt.
- **4.** Klicken Sie auf **OK**.

**----Ende**

Gehen Sie zum Löschen aller Regeln für die IP-Positivliste wie folgt vor:

**1.** Wählen Sie **Sicherheitseinstellungen** > **IP-Filterung**.

Die Seite **IP-Filterung** wird angezeigt.

- **2.** Stellen Sie **IP-Filterungsmodus** auf **Positivliste** ein.
- **3.** Klicken Sie auf **Alle löschen**. Eine Meldung wird angezeigt.
- **4.** Klicken Sie auf **OK**.

#### <span id="page-32-0"></span>**5.3.2 IP-Negativliste**

Wenn auf der Seite **Firewall allgemein IP-Filterung** auf **Negativliste** eingestellt ist, kann nur auf die IP-Adressen in der IP-Negativliste nicht zugegriffen werden.

Gehen Sie zum Hinzufügen einer Regel für die IP-Negativliste wie folgt vor:

**1.** Wählen Sie **Sicherheitseinstellungen** > **IP-Filterung**.

Die Seite **IP-Filterung** wird angezeigt.

- **2.** Stellen Sie **IP-Filterungsmodus** auf **Negativliste** ein.
- **3.** Klicken Sie auf **Element hinzufügen**.
- **4.** Stellen Sie **Anwendungsname** ein.
- **5.** Stellen Sie **Protokoll** ein.
- **6.** Geben Sie in das Feld **Quell-Adressbereich** die zu filternde IP-Adresse oder das zu filternde IP-Adresssegment ein.
- **7.** Geben Sie in das Feld **Quell-Portnummernbereich** die zu filternde Portnummer oder das zu filternde Portnummernsegment ein.
- **8.** Geben Sie in das Feld **Ziel-Adressbereich** die zu filternde IP-Adresse oder das zu filternde IP-Adresssegment ein.
- **9.** Geben Sie in das Feld **Ziel-Portnummernbereich** die zu filternde Portnummer oder das zu filternde Portnummernsegment ein.
- **10.** Klicken Sie auf **Übernehmen**.

**----Ende**

Gehen Sie zum Ändern einer Regel für die IP-Negativliste wie folgt vor:

**1.** Wählen Sie **Sicherheitseinstellungen** > **IP-Filterung**.

Die Seite **IP-Filterung** wird angezeigt.

- **2.** Stellen Sie **IP-Filterungsmodus** auf **Negativliste** ein.
- **3.** Klicken Sie beim Eintrag der zu ändernden Regel auf **Bearbeiten**.
- **4.** Stellen Sie **Anwendungsname** ein.
- **5.** Stellen Sie **Protokoll** ein.
- **6.** Geben Sie in das Feld **Quell-Adressbereich** die zu filternde IP-Adresse oder das zu filternde IP-Adresssegment ein.
- **7.** Geben Sie in das Feld **Quell-Portnummernbereich** die zu filternde Portnummer oder das zu filternde Portnummernsegment ein.
- **8.** Geben Sie in das Feld **Ziel-Adressbereich** die zu filternde IP-Adresse oder das zu filternde IP-Adresssegment ein.
- **9.** Geben Sie in das Feld **Ziel-Portnummernbereich** die zu filternde Portnummer oder das zu filternde Portnummernsegment ein.
- **10.** Klicken Sie auf **Übernehmen**.

Gehen Sie zum Löschen einer Regel für die IP-Negativliste wie folgt vor:

**1.** Wählen Sie **Sicherheitseinstellungen** > **IP-Filterung**.

Die Seite **IP-Filterung** wird angezeigt.

- **2.** Stellen Sie **IP-Filterungsmodus** auf **Negativliste** ein.
- **3.** Klicken Sie beim Eintrag der zu löschenden Regel auf **Löschen**. Eine Meldung wird angezeigt.
- **4.** Klicken Sie auf **OK**.

**----Ende**

Gehen Sie zum Löschen aller Regeln für die IP-Negativliste wie folgt vor:

**1.** Wählen Sie **Sicherheitseinstellungen** > **IP-Filterung**.

Die Seite **IP-Filterung** wird angezeigt.

- **2.** Stellen Sie **IP-Filterungsmodus** auf **Negativliste** ein.
- **3.** Klicken Sie auf **Alle löschen**. Eine Meldung wird angezeigt.
- **4.** Klicken Sie auf **OK**.

**----Ende**

#### <span id="page-33-0"></span>**5.4 URL-Filterung**

Daten werden nach Uniform Resource Locator (URL) gefiltert. Auf dieser Seite können Sie nur URL-Filterungsregeln konfigurieren.

#### <span id="page-33-1"></span>**5.4.1 URL-Positivliste**

Gehen Sie zum Hinzufügen einer Regel für die URL-Positivliste wie folgt vor:

**1.** Wählen Sie **Sicherheitseinstellungen** > **URL-Filterung**.

Die Seite **URL-Filterung** wird angezeigt.

- **2.** Stellen Sie **URL-Filterungsmodus** auf **Positivliste** ein.
- **3.** Klicken Sie auf **Element hinzufügen**.
- **4.** Stellen **URL** ein.
- **5.** Klicken Sie auf **Übernehmen**.

**----Ende**

Gehen Sie zum Ändern einer Regel für die URL-Positivliste wie folgt vor:

**1.** Wählen Sie **Sicherheitseinstellungen** > **URL-Filterung**.

Die Seite **URL-Filterung** wird angezeigt.

- **2.** Stellen Sie **URL-Filtermodus** auf **Positivliste** ein.
- **3.** Klicken Sie beim Eintrag der zu ändernden Regel auf **Bearbeiten**.
- **4.** Stellen Sie auf der angezeigten Seite **URL** ein.
- **5.** Klicken Sie auf **Übernehmen**.

**----Ende**

Gehen Sie zum Löschen einer Regel für die URL-Positivliste wie folgt vor:

**1.** Wählen Sie **Sicherheitseinstellungen** > **URL-Filterung**.

Die Seite **URL-Filterung** wird angezeigt.

- **2.** Stellen Sie **URL-Filterungsmodus** auf **Positivliste** ein.
- **3.** Klicken Sie beim Eintrag der zu löschenden Regel auf **Löschen**. Eine Meldung wird angezeigt.
- **4.** Klicken Sie auf **OK**.

#### **----Ende**

Gehen Sie zum Löschen aller Regeln für die URL-Positivliste wie folgt vor:

**1.** Wählen Sie **Sicherheitseinstellungen** > **URL-Filterung**.

Die Seite **URL-Filterung** wird angezeigt.

- **2.** Stellen Sie **URL-Filterungsmodus** auf **Positivliste** ein.
- **3.** Klicken Sie auf **Alle löschen**. Eine Meldung wird angezeigt.
- **4.** Klicken Sie auf **OK**.
	- **----Ende**

#### <span id="page-34-0"></span>**5.4.2 URL-Negativliste**

Wenn auf der Seite **Firewall allgemein URL-Filterung** auf **Negativliste** eingestellt ist, kann nur auf die URLs in der URL-Negativliste nicht zugegriffen werden.

Gehen Sie zum Hinzufügen einer Regel für die URL-Negativliste wie folgt vor:

**1.** Wählen Sie **Sicherheitseinstellungen** > **URL-Filterung**.

Die Seite **URL-Filterung** wird angezeigt.

- **2.** Stellen Sie **URL-Filterungsmodus** auf **Negativliste** ein.
- **3.** Klicken Sie auf **Element hinzufügen**.
- **4.** Stellen **URL** ein.
- **5.** Klicken Sie auf **Übernehmen**.

Gehen Sie zum Ändern einer Regel für die URL-Negativliste wie folgt vor:

- **1.** Wählen Sie **Sicherheitseinstellungen** > **URL-Filterung**. Die Seite **URL-Filterung** wird angezeigt.
- **2.** Stellen Sie **URL-Filterungsmodus** auf **Negativliste** ein.
- **3.** Klicken Sie beim Eintrag der zu ändernden Regel auf **Bearbeiten**.
- **4.** Stellen Sie auf der angezeigten Seite **URL** ein.
- **5.** Klicken Sie auf **Übernehmen**.

**----Ende**

Gehen Sie zum Löschen einer Regel für die URL-Negativliste wie folgt vor:

**1.** Wählen Sie **Sicherheitseinstellungen** > **URL-Filterung**.

Die Seite **URL-Filterung** wird angezeigt.

- **2.** Stellen Sie **URL-Filterungsmodus** auf **Negativliste** ein.
- **3.** Klicken Sie beim Eintrag der zu löschenden Regel auf **Löschen**. Eine Meldung wird angezeigt.
- **4.** Klicken Sie auf **OK**.

**----Ende**

Gehen Sie zum Löschen aller Regeln für die URL-Negativliste wie folgt vor:

- **1.** Wählen Sie **Sicherheitseinstellungen** > **URL-Filterung**. Die Seite **URL-Filterung** wird angezeigt.
- **2.** Stellen Sie **URL-Filterungsmodus** auf **Negativliste** ein.
- **3.** Klicken Sie auf **Alle löschen**. Eine Meldung wird angezeigt.
- **4.** Klicken Sie auf **OK**.

**----Ende**

#### <span id="page-35-0"></span>**5.5 Dienstzugriffskontrolle**

Mit dieser Funktion können Sie die Anzahl der Benutzer steuern, die sich mit dem CPE verbinden können.

#### <span id="page-35-1"></span>**5.5.1 Zugriffskontrollliste**

Die Zugriffskontrollliste zeigt die Dienstarten, die vom CPE kontrolliert werden. Standardmäßig ist die Zugriffskontrolle für alle Dienstarten verboten. Stellen Sie **IP-Adressbereich** und **Status** wie gewünscht ein.

Gehen Sie zum Einstellen der Zugriffskontrollliste wie folgt vor:

**1.** Wählen Sie **Sicherheitseinstellungen** > **Dienstzugriffskontrolle**.

Die Seite **Zugriffskontrollliste** wird angezeigt.

- **2.** Wählen Sie das zu konfigurierende Element und klicken Sie dann auf **Bearbeiten**.
- **3.** Stellen Sie den **IP-Adressbereich** ein.
	- $\cdots$ Wenn **Zugriffsquelle LAN** ist, muss sich die IP-Adresse im selben Netzwerksegment wie die Adressliste befinden, die auf der Seite **DHCP-Einstellungen** eingestellt ist.

Wenn **Zugriffsquelle WAN** ist, muss sich die IP-Adresse in anderen Netzwerksegmenten als die Adressliste befinden, die auf der Seite **DHCP-Einstellungen** eingestellt ist.

- **4.** Stellen Sie den **Status** ein.
- **5.** Klicken Sie auf **Übernehmen**.

# **6 Erweiterte Einstellungen**

#### <span id="page-37-1"></span><span id="page-37-0"></span>**6.1 DMZ-Einstellungen**

Wenn die Demilitarized Zone (DMZ) aktiviert ist, werden Pakete, die vom WAN gesendet werden und keiner Regel entsprechen, zum Computer auf der LAN-Seite zur Analyse oder anderen Verwendungen gesendet, bevor sie von der Firewall verworfen werden.

Gehen Sie zum Aktivieren der DMZ wie folgt vor:

- **1.** Wählen Sie **Erweiterte Einstellungen** > **[DMZ-Einstellungen](http://192.168.1.1/html/main/menu.asp)**. Die Seite **DMZ-Einstellungen** wird angezeigt.
- **2.** Markieren Sie das Kontrollkästchen **Aktivieren** hinter **DMZ**.
- **3.** Stellen Sie die **Hostadresse** ein.
	- $\overline{\cdots}$ Diese IP-Adresse muss sich von der IP-Adresse unterscheiden, die auf der Seite **DHCP-Einstellungen** eingestellt ist, sie muss sich aber im selben Netzwerksegment befinden.
- **4.** Klicken Sie auf **Übernehmen**.

**----Ende**

#### <span id="page-37-2"></span>**6.2 Portzuordnung**

Wenn Network Address Translation (NAT) am CPE aktiviert ist, ist nur die IP-Adresse auf der WAN-Seite extern sichtbar. Wenn bestimmte Dienste, zum Beispiel der FTP-Dienst, auf einem Computer auf der LAN-Seite aktiviert werden müssen, muss der CPEport auf der WAN-Seite zum FTP-Port des Computers auf der LAN-Seite umgeleitet werden. So kann der Host auf der WAN-Seite über diesen Port auf der WAN-Seite auf den Host auf der LAN-Seite zugreifen.

Jede Regel auf dieser Seite kann unabhängig verwendet werden.

Gehen Sie zum Hinzufügen einer Regel für die Portzuordnung wie folgt vor:

**1.** Wählen Sie **Erweiterte Einstellungen** > **Portzuordnung**.

Die Seite **Portzuordnung** wird angezeigt.

- **2.** Klicken Sie auf **Element hinzufügen**.
- **3.** Stellen Sie den **Typ** ein. Wenn Sie Regeln konfigurieren möchten, stellen Sie diesen Parameter auf **Benutzerdefiniert**.
- **4.** Stellen Sie **Protokoll** ein.
- **5.** (Optional) Stellen Sie **Remote-Host** ein.
- **6.** Stellen Sie den **Remote-Portnummernbereich** ein.

 $\overline{\cdots}$ Der Portnummernbereich muss eine Ganzzahl zwischen 1 und 65535 sein.

- **7.** Stellen Sie **Lokaler Host** ein.
	- $\blacksquare$ Diese IP-Adresse muss sich von der IP-Adresse unterscheiden, die auf der Seite **DHCP-Einstellungen** eingestellt ist, sie muss sich aber im selben Netzwerksegment befinden.
- **8.** Stellen Sie die **Lokale Portnummer** ein.
	- $\cdots$ Der Portnummernbereich muss eine Ganzzahl zwischen 1 und 65535 sein.
- **9.** Stellen Sie **Status** auf **Aktiviert** oder **Deaktiviert** ein.
- **10.** Klicken Sie auf **Übernehmen**.

**----Ende**

Gehen Sie zum Ändern einer Regel für die Portzuordnung wie folgt vor:

**1.** Wählen Sie **Erweiterte Einstellungen** > **Portzuordnung**.

Die Seite **Portzuordnung** wird angezeigt.

- **2.** Klicken Sie beim Eintrag des zu ändernden Elements auf **Bearbeiten**.
- **3.** Stellen Sie den **Typ** ein. Wenn Sie Regeln konfigurieren möchten, stellen Sie diesen Parameter auf **Benutzerdefiniert**.
- **4.** Stellen Sie **Protokoll** ein.
- **5.** (Optional) Stellen Sie **Remote-Host** ein.
- **6.** Stellen Sie den **Remote-Portnummernbereich** ein.

Der Portnummernbereich muss eine Ganzzahl zwischen 1 und 65535 sein.  $\cdots$ 

- **7.** Stellen Sie **Lokaler Host** ein.
	- $\cdots$ Diese IP-Adresse muss sich von der IP-Adresse unterscheiden, die auf der Seite **DHCP-Einstellungen** eingestellt ist, sie muss sich aber im selben Netzwerksegment befinden.
- **8.** Stellen Sie die **Lokale Portnummer** ein.

 $\cdots$ Der Portnummernbereich muss eine Ganzzahl zwischen 1 und 65535 sein.

**9.** Stellen Sie **Status** auf **Aktiviert** oder **Deaktiviert** ein.

**10.** Klicken Sie auf **Übernehmen**.

**----Ende**

Gehen Sie zum Löschen einer Regel für die Portzuordnung wie folgt vor:

- **1.** Wählen Sie **Erweiterte Einstellungen** > **Portzuordnung**. Die Seite **Portzuordnung** wird angezeigt.
- **2.** Klicken Sie beim Eintrag des zu löschenden Elements auf **Löschen**. Eine Meldung wird angezeigt.
- **3.** Klicken Sie auf **OK**.

**----Ende**

Gehen Sie zum Löschen aller Regeln für die Portzuordnung wie folgt vor:

**1.** Wählen Sie **Erweiterte Einstellungen** > **Portzuordnung**.

Die Seite **Portzuordnung** wird angezeigt.

- **2.** Klicken Sie auf **Alle löschen**. Eine Meldung wird angezeigt.
- **3.** Klicken Sie auf **OK**.

**----Ende**

#### <span id="page-39-0"></span>**6.3 UPnP**

Auf dieser Seite können Sie angeben, ob die UPnP-Funktion aktiviert werden soll.

#### <span id="page-39-1"></span>**6.3.1 UPnP**

Gehen Sie zum Aktivieren von UPnP wie folgt vor:

**1.** Wählen Sie **Erweiterte Einstellungen** > **UPnP**.

Die Seite **UPnP** wird angezeigt.

**2.** Markieren Sie das Kontrollkästchen **Aktivieren** hinter **UPnP**.

**----Ende**

#### <span id="page-39-2"></span>**6.3.2 UPnP-Portzuordnung**

Diese Seite führt die Regeln auf, die durch das Intranet-Gerät auf UPnP-Weise konfiguriert werden.

# **7 USB-Management**

## <span id="page-40-1"></span><span id="page-40-0"></span>**7.1 Server-Einstellungen**

Die Seite **Server-Einstellungen** zeigt grundlegende USB-Informationen an, zum Beispiel Speicherplatz, belegter Speicherplatz, freier Speicherplatz und ob FTP-Server aktiviert ist.

#### <span id="page-40-2"></span>**7.1.1 Netzwerkserver**

Auf der Seite **Netzwerkserver** können Sie den Status des FTP-Servers anzeigen und einstellen.

Gehen Sie zum Aktivieren des FTP-Servers wie folgt vor:

**1.** Wählen Sie **USB-Management** > **Server-Einstellungen**.

Die Seite **Netzwerkserver** wird angezeigt.

- **2.** Markieren Sie das Kontrollkästchen **Aktivieren** hinter **FTP-Server**.
- **3.** Klicken Sie auf **Übernehmen**.

**----Ende**

#### <span id="page-40-3"></span>**7.1.2 USB-Speicher**

Die Seite **USB-Speicher** zeigt den USB-Speicherplatz an, zum Beispiel gesamter Speicherplatz, belegter Speicherplatz und freier Speicherplatz. Gehen Sie zum Anzeigen des USB-Speicherplatzes wie folgt vor:

- **1.** Wählen Sie **USB-Management** > **Server-Einstellungen**. Die Seite **USB-Speicher** wird angezeigt.
- **2.** Klicken Sie auf **Aktualisieren**, um den USB-Speicherplatz manuell zu aktualisieren.

### <span id="page-41-0"></span>**7.2 Benutzereinstellungen**

Sie können Benutzer zur Benutzerliste hinzufügen, um die Dateien und Verzeichnisse auf dem USB-Datenträger freizugeben. Mithilfe des konfigurierten Kontos können Benutzer über den FTP-Client auf den FTP-Server zugreifen.

#### <span id="page-41-1"></span>**7.2.1 Benutzerliste**

Die Benutzerliste zeigt die hinzufügten Benutzer und die damit verbundenen Informationen an, zum Beispiel Benutzername, freigegebene Verzeichnisse und Berechtigungen. Außerdem können Sie die Benutzer hinzufügen, bearbeiten oder löschen.

Gehen Sie zum Hinzufügen eines Benutzers zur Benutzerliste wie folgt vor:

**1.** Wählen Sie **USB-Management** > **Benutzereinstellungen**.

Die Seite **Benutzerliste** wird angezeigt.

- **2.** Klicken Sie auf **Element hinzufügen**.
- **3.** Stellen Sie auf der angezeigten Seite die Parameter für den Benutzer ein, zum Beispiel Benutzername, Passwort, Passwort bestätigen, Gerät, Verzeichnis und Rechte.
- **4.** Klicken Sie auf **Übernehmen**.

#### **----Ende**

Gehen Sie zum Ändern eines Benutzers in der Benutzerliste wie folgt vor:

**1.** Wählen Sie **USB-Management** > **Benutzereinstellungen**.

Die Seite **Benutzerliste** wird angezeigt.

- **2.** Klicken Sie beim Eintrag des zu ändernden Benutzers auf **Bearbeiten**.
- **3.** Ändern Sie auf der angezeigten Seite die Parametereinstellungen für den Benutzer.
- **4.** Klicken Sie auf **Übernehmen**.

#### **----Ende**

Gehen Sie zum Löschen eines Benutzers aus der Benutzerliste wie folgt vor:

**1.** Wählen Sie **USB-Management** > **Benutzereinstellungen**.

Die Seite **Benutzerliste** wird angezeigt.

- **2.** Klicken Sie beim Eintrag des zu löschenden Benutzers auf **Löschen**. Eine Meldung wird angezeigt.
- **3.** Klicken Sie auf **OK**.

**----Ende**

Gehen Sie zum Löschen aller Benutzer aus der Benutzerliste wie folgt vor:

**1.** Wählen Sie **USB-Management** > **Benutzereinstellungen**.

Die Seite **Benutzerliste** wird angezeigt.

- **2.** Klicken Sie auf **Alle löschen**. Eine Meldung wird angezeigt.
- **3.** Klicken Sie auf **OK**.

#### <span id="page-42-0"></span>**7.3 FTP-Download**

Auf dieser Seite können Sie Dateien über FTP in ein bestimmtes Verzeichnis auf dem USB-Datenträger herunterladen und den Download-Verlauf und den Status der aktuellen Download-Aufgabe anzeigen.

#### <span id="page-42-1"></span>**7.3.1 Download-Verlauf**

Die Seite **Download-Verlauf** zeigt den bisherigen Download-Verlauf und den Status der aktuellen Download-Aufgabe an.

Gehen Sie zum Hinzufügen einer Download-Aufgabe wie folgt vor:

**1.** Wählen Sie **USB-Management** > **FTP-Download**.

Die Seite **Download-Verlauf** wird angezeigt.

- **2.** Klicken Sie auf **Herunterladen** oben rechts auf der Seite.
- **3.** Stellen Sie verbunden Parameter ein.
- **4.** Klicken Sie auf **Übernehmen**.

## **8 VoIP**

#### <span id="page-43-1"></span><span id="page-43-0"></span>**8.1 Informationen über VoIP**

Diese Seite beinhaltet Informationen über VoIP-Konten. Auf dieser Seite finden Sie Informationen über Telefon-Ports und deren entsprechende VoIP-Konten sowie zum Registrierungs- und Anfrufstatus der VoIP-Konten. Der Registrierungs- und Anfrufstatus der VoIP-Konten wird alle acht Sekunden automatisch aktualisiert.

#### <span id="page-43-2"></span>**8.2 SIP-Server**

Auf dieser Seite können Sie den SIP-Registrierungsserver konfigurieren. VoIP-Anrufe können nur nach Registrierung auf dem Server getätigt werden.

#### <span id="page-43-3"></span>**8.2.1 Proxyserver**

Sie können die Adresse des Proxyservers sowie die Portnummer konfigurieren. Die Proxyserver-Adresse unterstützt die Einstellung des Domänennamens. Standardmäßig entspricht die Proxyserver-Adresse der Registrierungsserver-Adresse.

Gehen Sie zum Konfigurieren des Proxyservers wie folgt vor:

- **1.** Wählen Sie **VoIP** > **SIP-Server**. Die Seite **Proxyserver** wird angezeigt.
- **2.** Legen Sie die **Proxyserver-Adresse** fest.
- **3.** Legen Sie den **Proxyserver-Port** fest.
- **4.** Klicken Sie auf **Absenden**.
	- **----Ende**

#### <span id="page-43-4"></span>**8.2.2 Registrierungsserver**

Sie können den primären und den sekundären Server konfigurieren. Als Grundlage dienen die Typen der Registrierungsserver, die aus der Dropdownliste **Server** ausgewählt wurden. Die Portnummer des Registrierungsservers muss mit der Nummer der Kommunikationsschnittstelle des Servers übereinstimmen. Wenn der **Domänenname des SIP-Servers** festgelegt wurde, wird dieser Domänenname vorzugsweise als Registrierungsserver-Adresse für die Registrierung verwendet.

Gehen Sie zum Konfigurieren des Registrierungsservers wie folgt vor:

- **5.** Wählen Sie **VoIP** > **SIP-Server**. Die Seite **Registrierungsserver** wird angezeigt.
- **6.** Legen Sie den **Servertyp** fest.
	- $\left[\cdots\right]$ Der primäre Server ist standardmäßig bereits festgelegt. Die sekundäre Server wird optional festgelegt. Wenn primärer und sekundärer Server konfiguriert sind, wird die primäre und sekundäre Umschaltungsregistrierung aktiviert. Wird der primäre Server getrennt, wird die Registrierung automatisch zum sekundären Server umgeschaltet. Nachdem der primäre Server wiederhergestellt wurde, wird die Registrierung wieder zum primären Server zurückgeschaltet.
- **7.** Legen Sie die **Registrierungsserver-Adresse** fest.
- **8.** Legen Sie den **Registrierungsserver-Port** fest.
- **9.** Legen Sie den **Domänennamen des SIP-Servers** fest.
	- Dieser Parameter ist optional. Es wird empfohlen, diesen Parameter  $\cdots$ festzulegen, wenn der Domänenname des Servers festgelegt wird.
- **10.** Klicken Sie auf **Absenden**.

**----Ende**

#### <span id="page-44-0"></span>**8.3 SIP-Konto**

Auf dieser Seite können Sie SIP-Konten konfigurieren. Bevor Sie Konfigurationen auf der Seite **SIP-Konto** festlegen, müssen Sie die Seite **SIP-Server** konfigurieren. Das CPE unterstützt nur zwei SIP-Konten.

#### <span id="page-44-1"></span>**8.3.1 SIP-Konto**

Benutzerkonten sowie Benutzernamen und -passwörter müssen auf den Registrierungsservern registriert werden. Anderenfalls können die Konten nicht authentifiziert werden. Die Einstellung **Lokaler SIP-Port** darf nicht mit der Einstellung eines anderen CPE-Parameters in Konflikt stehen. Anderenfalls können keine Anrufe getätigt werden.

Gehen Sie zum Konfigurieren eines SIP-Kontos wie folgt vor:

- **11.** Wählen Sie **VoIP** > **SIP Advance**. Die Seite **SIP-Konten** wird angezeigt.
- **12.** Klicken Sie auf **Element hinzufügen**. Die Seite **Einstellungen** wird angezeigt.
- **13.** Legen Sie den **Telefon-Port** fest.
- **14.** Legen Sie das **SIP-Konto** fest.
- **15.** Legen Sie den **Benutzernamen** fest.
- **16.** Legen Sie das **Passwort** fest.
- **17.** Legen Sie den **Lokalen SIP-Port** fest.
- **18.** Klicken Sie auf **Absenden**.

## <span id="page-45-0"></span>**8.4 Kurzwahlnummern**

Auf dieser Seite können Sie Kurzwahlnummern konfigurieren. Sie können lange Telefonnummern durch einfache Ziffern ersetzen. Das CPE unterstützt 10 Kurzwahlnummern.

#### <span id="page-45-1"></span>**8.4.1 Kurzwahlnummern**

Gehen Sie zum Konfigurieren der Kurzwahlnummern wie folgt vor:

- **19.** Wählen Sie **VoIP** > **Erweitert** > **Kurzwahlnummern**. Die Seite **Kurzwahl-Einstellungen** wird angezeigt.
- **20.** Klicken Sie auf **Element hinzufügen**. Die Seite **Einstellungen** wird angezeigt.
- **21.** Legen Sie die **Kurzwahlnummer** fest.
- **22.** Legen Sie die **vollständige zu wählende Nummer** fest.
- **23.** Klicken Sie auf **Absenden**.

**----Ende**

#### <span id="page-45-2"></span>**8.5 Erweiterte SIP-Einstellungen**

Auf dieser Seite können Sie erweiterte VoIP-Leistungsmerkmale konfigurieren.

#### <span id="page-45-3"></span>**8.5.1 Allgemeine Einstellungen**

Gehen Sie zum Konfigurieren von allgemeinen Einstellungen wie folgt vor:

- **24.** Wählen Sie **VoIP** > **Erweitert** > **SIP-Einstellungen**. Die Seite **Allgemeine Einstellungen** wird angezeigt.
- **25.** Legen Sie das **Timeout der Registrierung** fest.
	- $\cdots$ Das Timeout der Registrierung wird außerdem auf dem Registrierungsserver festgelegt. Das CPE löst Registrierungsanfragen auf der Grundlage des mit dem Registrierungsserver ausgehandelten Timeouts aus. Momentan wird der Timeout-Wert für den Registrierungsserver als ausgehandelter Timeout verwendet.
- **26.** Legen Sie das **Timeout der Sitzung** fest.
- **27.** Legen Sie das **Timeout-Minimum der Sitzung** fest.
- **28.** Legen Sie die **PRACK-Signalisierung** fest.

- $\left[\cdots\right]$ Wenn die **PRACK-Signalisierung** auf **Aktivieren** gesetzt wurde, werden PRACK-Signalpakete versendet.
- **29.** Klicken Sie auf **Absenden**.

#### <span id="page-46-0"></span>**8.5.2 Leitungseinstellungen**

Gehen Sie zum Konfigurieren von Leitungseinstellungen wie folgt vor:

- **30.** Wählen Sie **VoIP** > **Erweitert** > **SIP-Einstellungen**. Die Seite **Leitungseinstellungen** wird angezeigt.
- **31.** Legen Sie das **SIP-Konto** fest.
- **32.** Legen Sie Einstellungen für das **Anklopfen** fest.
- **33.** Legen Sie **Konferenz**-Einstellungen fest.
- **34.** Legen Sie die **Echo-Aufhebung** fest.
- **35.** Klicken Sie auf **Absenden**.

**----Ende**

#### <span id="page-46-1"></span>**8.6 Erweiterte Sprach-Einstellungen**

Auf dieser Seite können Sie erweiterte Sprachleistungsmerkmale konfigurieren.

#### <span id="page-46-2"></span>**8.6.1 Erweiterte Sprach-Einstellungen**

Gehen Sie zum Konfigurieren von erweiterten Spracheinstellungen wie folgt vor:

- **36.** Wählen Sie **VoIP** > **Erweitert** > **Spracheinstellungen**. Die Seite **Erweiterte Sprach-Einstellungen** wird angezeigt.
- **37.** Legen Sie die **Sendeverstärkung** fest.
- **38.** Legen Sie die **Empfangsverstärkung** fest.
- **39.** Legen Sie den **DTMF-Modus** fest.
- **40.** Legen Sie **Land/Region** fest.
	- $\left[\cdots\right]$ Die Änderungen werden erst nach einem Neustart des CPE wirksam.
- **41.** Legen Sie die Einstellungen für **Fax** fest.
- **42.** Legen Sie den **RTP-Start-Port** fest.
	- Der Port-Bereich (RTP-Start-Port, RTP-Start-Port+4) wird für den Datenaustausch zwischen RTP und RTCP verwendet. Der Prozess darf nicht mit anderen Prozessen in Konflikt stehen. Anderenfalls können keine Sprachanrufe getätigt werden.
- **43.** Legen Sie die **Timeout-Dauer zwischen Ziffern** fest.
	- $\cdots$ Wenn das Intervall zum Wählen von Nummern abgelaufen ist, werden die gewählten Ziffern verbunden.
- **44.** Legen Sie die **Dauer für Abheben ohne zu wählen** fest.
	- $\overline{\cdots}$ Wenn diese Dauer überschritten wird, gibt das Telefon das Besetztzeichen aus.
- **45.** Legen Sie die **Dauer für Läuten ohne Antwort** fest.
	- $\cdots$ Wenn diese Dauer überschritten wird, gibt das Telefon das Besetztzeichen aus.
- **46.** Legen Sie die **Dauer des Besetztzeichens** fest.
	- $\cdots$ Wenn diese Dauer überschritten wird, gibt das Telefon das Freizeichen aus.
- **47.** Legen Sie die **Dauer des Heultons** fest.
	- $\overline{\cdots}$ Wenn diese Dauer überschritten wird, ist das Telefon stumm und der Telefon-Port deaktiviert.
- **48.** Legen Sie die **# Beschleunigung** fest.
- **49.** Klicken Sie auf **Absenden**.

#### <span id="page-47-0"></span>**8.7 Erweiterte CODEC-Einstellungen**

Auf dieser Seite können Sie das DSP-Codec-Format auswählen. Das CPE verwendet den **Primären CODEC-Typ**, der für Anrufer als Codec-Format für die Sitzungsaushandlung dient. Wenn ein Angerufener den **Primären CODEC-Typ** unterstützt, wird die Sitzung erfolgreich ausgehandelt. Anderenfalls verwendet der Anrufer im Wechsel den **Sekundären CODEC-Typ** als Codec-Format zur Sitzungsaushandlung, bis die Aushandlung erfolgreich ist. Wenn die Aushandlung nach Verwendung aller Codec-Formate fehlschlägt, kann der Anruf nicht aufgebaut werden.

#### <span id="page-47-1"></span>**8.7.1 Erweiterte CODEC-Einstellungen**

Gehen Sie zum Konfigurieren von erweiterten CODEC-Einstellungen wie folgt vor:

- **50.** Wählen Sie **VoIP** > **Erweitert** > **CODEC-Einstellungen**. Die Seite **Erweiterte CODEC-Einstellungen** wird angezeigt.
- **51.** Legen Sie das **SIP-Konto** fest.
- **52.** Legen Sie den **Primären CODEC-Typ** fest.
	- $\cdot \cdot$ Die sechs Codec-Typen müssen eindeutig sein.
- **53.** Klicken Sie neben **Primärer CODEC-Typ** auf **Attribute anzeigen**. Die Seite mit den Attributeinstellungen wird angezeigt.
- **54.** Legen Sie die **Paketierungsperiode** fest.
- **55.** Legen Sie die **Unterdrückung von Pausen** fest.
- **56.** Legen Sie die Einstellung für **Hintergrundgeräusch erzeugen** fest.
- **57.** Suchen Sie das Feld mit demselben Wert wie **Primärer CODEC-Typ**, und ändern Sie den Wert des Feldes in den Wert von **Primärer CODEC-Typ** um.
- **58.** Klicken Sie auf **Absenden**.

# **9 DLNA**

## <span id="page-49-1"></span><span id="page-49-0"></span>**9.1 DLNA**

Der DLNA-Standard (DLNA steht für Digital Living Network Alliance) ermöglicht das gemeinsame Nutzen von Bildern, Musik und Videos auf Speichermedien zusammen mit DLNA-kompatiblen Multimedia-Geräten, wie z. B. Handys, Fernsehgeräten, PCs und Spielekonsolen. Verschiedene Benutzer können gleichzeitig die durch DLNA bereitgestellten Ressourcen wiedergeben.

#### <span id="page-49-2"></span>**9.1.1 Starten des DLNA-Dienstes**

Gehen Sie zum Aktivieren des DLNA-Dienstes wie folgt vor:

- **1.** Schließen Sie das transportable Gerät an das CPE an.
- **2.** Klicken Sie auf das Feld **DLNA**, um die Seite des DLNA-Dienstes zu öffnen.
- **3.** Aktivieren Sie das Kontrollkästchen neben dem Feld **Medien-Server**. Wählen Sie unter USB-Speicher das transportable Gerät, das Sie gemeinsam nutzen möchten.
- **4.** Klicken Sie auf **Absenden**.
- **5.** Überzeugen Sie sich, dass der Name des ausgewählten transportablen Geräts neben dem Feld **Medienverzeichnis** angezeigt wird.

**----Ende**

#### <span id="page-49-3"></span>**9.1.2 Ändern des gemeinsam genutzten transportablen Geräts**

Gehen Sie zum Ändern des beim DLNA-Dienst gemeinsam genutzten transportablen Geräts wie folgt vor:

- **1.** Schließen Sie mehrere transportable Geräte an das CPE an.
- **2.** Klicken Sie auf das Feld **DLNA**, um die Seite des DLNA-Dienstes zu öffnen.
- **3.** Prüfen Sie anhand des Feldes USB-Speicher, ob bereits ein transportables Gerät gemeinsam genutzt wird.
- **4.** Wählen Sie ein anderes transportables Gerät, und klicken Sie auf **Absenden**.
- **5.** Überzeugen Sie sich, dass der Name des neu ausgewählten transportablen Geräts neben dem Feld **Medienverzeichnis** angezeigt wird.

#### <span id="page-50-0"></span>**9.1.3 Stoppen des DLNA-Dienstes**

Gehen Sie zum Stoppen des DLNA-Dienstes wie folgt vor:

- **1.** Klicken Sie auf das Feld **DLNA**, um die Seite des DLNA-Dienstes zu öffnen.
- **2.** Deaktivieren Sie das Kontrollkästchen neben dem Feld **Medien-Server**.
- **3.** Klicken Sie auf **Absenden**.
- **4.** Überzeugen Sie sich, dass transportable Geräte unter **USB-Speicher** nicht ausgewählt werden können.

# **10 SMS**

## <span id="page-51-1"></span><span id="page-51-0"></span>**10.1 SMS**

Auf dieser Seite können Sie SMS-Nachrichten anzeigen und löschen.

#### <span id="page-51-2"></span>**10.1.1 Anzeigen von SMS-Nachrichten**

Um die auf der SIM-Karte empfangenen SMS-Nachrichten anzuzeigen, klicken Sie auf **SMS**. Dadurch rufen Sie die SMS-Seite auf. Um zu prüfen, ob neue SMS-Nachrichten empfangen wurden, klicken Sie auf der SMS-Seite auf **Aktualisieren**.

#### <span id="page-51-3"></span>**10.1.2 Löschen von SMS-Nachrichten**

Gehen Sie zum Löschen einer oder mehrerer SMS-Nachrichten wie folgt vor:

- **1.** Klicken Sie auf **SMS**, um die SMS-Seite aufzurufen.
- **2.** Um alle SMS-Nachrichten auf der aktuellen Seite zu löschen, klicken Sie auf **Seite löschen**. Zum Löschen einer einzelnen SMS klicken Sie auf die betreffende SMS und danach auf **Löschen**.

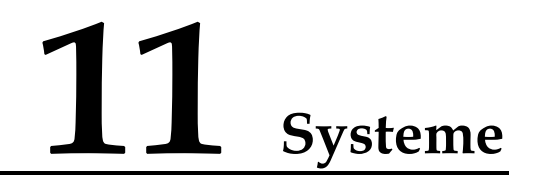

#### <span id="page-52-1"></span><span id="page-52-0"></span>**11.1 Geräteinformationen**

Diese Seite zeigt grundlegende Informationen über den CPE, zum Beispiel Name, Seriennummer (SN), International Mobile Equipment Identity (IMEI) Softwareversion und Hardwareversion.

Gehen Sie zum Anzeigen der Systeminformationen wie folgt vor:

**1.** Wählen Sie **System** > **Geräteinformationen**.

Die Seite **Geräteinformationen** wird angezeigt.

**2.** Zeigen Sie die Informationen in jeder Zeile an.

**----Ende**

Die Mindestentfernung vom CPE zu DVB-T Empfängern sollte 2 Meter betragen. Ist der Abstand kleiner als 2 Meter, kann es u.U. zu Signalstörungen kommen.

#### <span id="page-52-2"></span>**11.2 Zurücksetzen**

#### <span id="page-52-3"></span>**11.2.1 Neustart**

Mit dieser Funktion können Sie den CPE neu starten, wenn er nicht ausgeschaltet ist. Die Parametereinstellungen werden erst nach einem Neustart des CPE wirksam.

Gehen Sie zum Neustarten des CPE wie folgt vor:

**1.** Wählen Sie **System** > **Zurücksetzen**.

Die Seite **Neustart** wird angezeigt.

- **2.** Klicken Sie auf **Neustart**. Es wird ein Dialogfeld angezeigt, das Sie fragt, ob Sie den CPE neu starten möchten.
- **3.** Klicken Sie auf **OK**. Der CPE wird automatisch neu gestartet.

#### <span id="page-53-0"></span>**11.2.2 Wiederherstellen**

Diese Funktion ermöglicht Ihnen die Wiederherstellung der Standardwerte aller Einstellungen. Nach Wiederherstellung des CPE sind die konfigurierten Parameter durch die Standardwerte ersetzt.

Gehen Sie zum Wiederherstellen des CPE wie folgt vor:

**1.** Wählen Sie **System** > **Zurücksetzen**.

Die Seite **Wiederherstellen** wird angezeigt.

- **2.** Klicken Sie auf **Wiederherstellen**. Es wird ein Dialogfeld angezeigt, das Sie fragt, ob Sie den CPE wiederherstellen möchten.
- **3.** Klicken Sie auf **OK**. Die werkseitigen Einstellungen des CPE werden wiederhergestellt.

**----Ende**

#### <span id="page-53-1"></span>**11.3 Sichern und wiederherstellen**

Mit dieser Funktion können Sie die vorhandene Konfiguration als Datei auf dem Computer sichern, so dass die gesicherte Konfigurationsdatei verwendet werden kann, um den CPE wiederherzustellen, wenn er nicht richtig funktioniert.

#### <span id="page-53-2"></span>**11.3.1 Sichern**

Gehen Sie zum Sichern der vorhandenen Konfiguration wie folgt vor:

**1.** Wählen Sie **System** > **Sichern und wiederherstellen**.

Die Seite **Sichern** wird angezeigt.

**2.** Klicken Sie auf der Seite **Sichern** auf **Sichern**. Wählen Sie im angezeigten Dialogfeld den Speicherpfad und den Namen der zu sichernden Konfigurationsdatei. Klicken Sie auf **Speichern**. Die Vorgehensweise für das Herunterladen der Datei kann sich je nach verwendetem Browser unterscheiden.

**----Ende**

#### <span id="page-53-3"></span>**11.3.2 Wiederherstellen**

Gehen Sie zur Wiederherstellung der gesicherten Konfigurationsdatei wie folgt vor:

**1.** Wählen Sie **System** > **Sichern und wiederherstellen**.

Die Seite **Wiederherstellen** wird angezeigt.

- **2.** Klicken Sie auf der Seite **Wiederherstellen** auf **Durchsuchen**. Wählen Sie im angezeigten Dialogfeld die gesicherte Konfigurationsdatei.
- **3.** Klicken Sie auf **Öffnen**. Das Dialogfeld wird geschlossen. Im Feld rechts von **Konfigurationsdatei** werden der Speicherpfad und der Name der gesicherten Konfigurationsdatei angezeigt.
- **4.** Klicken Sie auf **Wiederherstellen**. Es wird ein Dialogfeld angezeigt, das Sie fragt, ob Sie die Konfiguration wiederherstellen möchten.

**5.** Klicken Sie auf **OK**. Der CPE lädt die gesicherte Konfigurationsdatei neu. Nach der Wiederherstellung wird der CPE automatisch neu gestartet.

**----Ende**

## <span id="page-54-0"></span>**11.4 Aktualisieren**

#### <span id="page-54-1"></span>**11.4.1 Lokale Aktualisierung**

Mit dieser Funktion können Sie die Betriebssoftware lokal auf die neueste Version aktualisieren. Da neue Versionen vorhanden Bugs beheben und die generelle Laufstabilität des CPE erhöhen,wird die Aktualisierung empfohlen

Vor einer Aktualisierung muss die Ziel-Softwareversion auf dem Computer gespeichert werden.

Gehen Sie zum Durchführen einer lokalen Aktualisierung wie folgt vor:

**1.** Wählen Sie **System** > **Aktualisieren**.

Die Seite **Lokale Aktualisierung** wird angezeigt.

- **2.** Klicken Sie auf der Seite **Lokale Aktualisierung** auf **Durchsuchen**. Wählen Sie im angezeigten Dialogfeld die Ziel-Softwareversionsdatei.
- **3.** Klicken Sie auf **Öffnen**. Das Dialogfeld wird geschlossen. Im Feld rechts von **Aktualisierungsdatei** werden der Speicherpfad und der Name der Ziel-Softwareversionsdatei angezeigt.
- **4.** Klicken Sie auf **Aktualisieren**. Es wird ein Dialogfeld angezeigt, das Sie fragt, ob Sie die Softwareversion aktualisieren möchten.

Schalten Sie den CPE während einer Aktualisierung nicht aus und trennen Sie das LAN oder das drahtlose Netzwerk nicht.

**5.** Klicken Sie auf **OK**. Die Softwareaktualisierung beginnt. Nach der Aktualisierung wird der CPE automatisch neu gestartet und die neue Softwareversion wird verwendet.

**----Ende**

#### <span id="page-54-2"></span>**11.4.2 HTTP-Aktualisierung**

Mit dieser Funktion können Sie die Betriebssoftware online auf die neueste Version aktualisieren. Da neue Versionen vorhandene Bugs beheben und die generelle Laufstabilität des CPE erhöhen, wird die Aktualisierung empfohlen.

Gehen Sie zum Durchführen einer HTTP-Aktualisierung wie folgt vor:

**1.** Wählen Sie **System** > **Aktualisieren**.

Die Seite **HTTP-Aktualisierung** wird angezeigt.

**2.** Klicken Sie auf **Prüfen**, um die neueste Version zu finden.

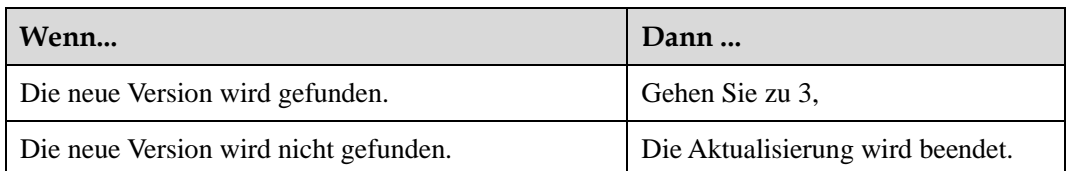

- **3.** Klicken Sie auf **Aktualisieren**, um die neueste Version herunterzuladen.
- **4.** Nach dem Herunterladen wird die Aktualisierung automatisch durchgeführt.
- **5.** Nach einer erfolgreichen Aktualisierung wird der CPE automatisch neu gestartet. Es wird eine Meldung angezeigt, die die erfolgreiche Aktualisierung bestätigt. Anschließend wird ein Dialogfeld für die Anmeldung angezeigt.

Verwenden Sie während einer Aktualisierung den CPE nicht.

**6.** Wenn die Aktualisierung fehlschlägt, wird der CPE automatisch neu gestartet. Anschließend wird eine Meldung angezeigt, die Sie bittet, die ursprüngliche Versiondes CPE wiederherzustellen.

**---Ende**

#### <span id="page-55-0"></span>**11.5 Passwort ändern**

Diese Funktion ermöglicht Ihnen die Änderung des Anmeldepassworts des Admin-Benutzers. Wenn das Passwort geändert wurde, wird das neue Passwort bei der nächsten Anmeldung verwendet.

Gehen Sie zum Ändern des Passworts wie folgt vor:

**1.** Wählen Sie **System** > **Passwort ändern**.

Die Seite **Passwort ändern** wird angezeigt.

- **2.** Stellen Sie **Aktuelles Passwort**, **Neues Passwort** und **Passwort bestätigen** ein. Das neue Passwort und Passwort bestätigen müssen 6 bis 15 ASCII-Zeichen enthalten.
- **3.** Klicken Sie auf **Übernehmen**.

**----Ende**

#### <span id="page-55-1"></span>**11.6 Datum und Uhrzeit**

#### <span id="page-55-2"></span>**11.6.1 Einstellungen**

Sie können die Systemzeit manuell konfigurieren oder die Systemzeit mit dem Netzwerk synchronisieren. Wenn **Autom. Einstellen über das Netzwerk** ausgewählt ist, erhält der CPE die Zeit für die Synchronisierung regelmäßig vom Server. Wenn Sommerzeit aktiviert ist, stellt sich der CPE außerdem auf Sommerzeit/Winterzeit um.

Gehen Sie zum manuellen Einstellen von Datum und Uhrzeit wie folgt vor:

**1.** Wählen Sie **System** > **Datum und Uhrzeit**.

Die Seite **Einstellungen** wird angezeigt.

- **2.** Klicken Sie auf die Optionsschaltfläche **Manuelle Einstellung der Ortszeit**.
- **3.** Stellen Sie **Ortszeit** ein oder klicken Sie auf **Zeit vom PC**.
- **4.** Klicken Sie auf **Übernehmen**.
	- **----Ende**

Gehen Sie zum Synchronisieren der Zeit mit dem Netzwerk wie folgt vor:

**1.** Wählen Sie **System** > **Datum und Uhrzeit**.

Die Seite **Einstellungen** wird angezeigt.

- **2.** Klicken Sie auf die Optionsschaltfläche **Autom. Einstellen über das Netzwerk**.
- **3.** Stellen Sie **Zeitserver 1** ein. Dies ist der primäre Server für die Zeitsynchronisierung.
- **4.** Stellen Sie **Zeitserver 2** ein. Dies ist der sekundäre Server für die Zeitsynchronisierung.
- **5.** Stellen Sie die **Zeitzone** ein. Verschiedene Länder und Gebiete haben ihre eigenen Zeitzonen. Sie können eine Zeitzone aus der Dropdown-Liste auswählen.
- **6.** Markieren Sie das Kontrollkästchen **Sommerzeit aktivieren**.

Wenn Sommerzeit aktiviert ist, müssen der Beginn und das Ende der Sommerzeit konfiguriert werden. Der CPE liefert die Standardzeiten für die Sommerzeit auf Basis der Zeitzone. **Sommerzeitbeginn**, **Sommerzeitende** und **Sommerzeitverschiebung** können bei Bedarf eingestellt werden.

**7.** Klicken Sie auf **Übernehmen**.

**----Ende**

#### <span id="page-56-0"></span>**11.7 Diagnose**

Wenn der CPE nicht richtig funktioniert, können die Diagnosetools auf der Seite **Diagnose** verwendet werden, um das Problem zu identifizieren, damit Gegenmaßnahmen ergriffen werden können.

#### <span id="page-56-1"></span>**11.7.1 Ping**

Wenn der CPE nicht auf das Internet zugreifen kann, führen Sie den Ping-Befehl aus, um das Problem zu identifizieren.

Gehen Sie zum Ausführen des Ping-Befehls zur Identifizierung des Problems wie folgt vor:

**1.** Wählen Sie **System** > **Diagnose** > **Ping**.

Die Seite **Ping** wird angezeigt.

- **2.** Geben Sie den Domänennamen in das Feld **Ziel-IP oder -Domain** ein, zum Beispiel www.google.com.
- **3.** Stellen Sie **Paketgröße** und **Timeout** ein und markieren Sie das Kontrollkästchen **Aktivieren** hinter **Nicht fragmentieren**.
- **4.** Klicken Sie auf **Ping**.

**5.** Warten Sie, bis der Ping-Vorgang durchgeführt ist. Die Befehlsausgabe wird im Feld **Ergebnis** angezeigt.

**----Ende**

#### <span id="page-57-0"></span>**11.7.2 Traceroute**

Wenn der CPE nicht auf das Internet zugreifen kann, führen Sie den Traceroute-Befehl aus, um das Problem zu identifizieren.

Gehen Sie zum Ausführen des Traceroute-Befehls zur Identifizierung des Problems wie folgt vor:

**1.** Wählen Sie **System** > **Diagnose** > **Traceroute**.

Die Seite **Traceroute** wird angezeigt.

- **2.** Geben Sie den Domänennamen in das Feld **Ziel-IP oder -Domain** ein, zum Beispiel www.google.com.
- **3.** Stellen Sie **Maximale Hops** und **Timeout** ein.
- **4.** Klicken Sie auf **Traceroute**.
- **5.** Warten Sie, bis der Traceroute-Vorgang durchgeführt ist. Die Befehlsausgabe wird im Feld **Ergebnis** angezeigt.

**----Ende**

#### <span id="page-57-1"></span>**11.7.3 Systemüberprüfung**

Wenn der CPE nicht richtig funktioniert, kann das Systemüberprüfungstool verwendet werden, um das Problem zu identifizieren.

Gehen Sie zum Ausführen des Systemüberprüfungstools zur Identifizierung des Problems wie folgt vor:

**1.** Wählen Sie **System** > **Diagnose** > **Systemüberprüfung**.

Die Seite **Systemüberprüfung** wird angezeigt.

- **2.** Klicken Sie auf **Prüfen**.
- **3.** Warten Sie, bis die Systemüberprüfung durchgeführt ist. Die möglichen Ursachen werden auf der Seite angezeigt.
- **4.** Klicken Sie auf **Exportieren**, um die detaillierten Informationen auf den Computer zu exportieren. Senden Sie, falls nötig, die detaillierten Informationen zu einem Mitarbeiter des Kundenservice.

**----Ende**

## <span id="page-57-2"></span>**11.8 [Antenneneinstellungen](http://192.168.1.1/html/main/menu.asp)**

Auf dieser Seite können Sie den Antennentyp auswählen. Um diese Seite zu öffnen, wählen Sie **System** > **[Antenneneinstellungen](http://192.168.1.1/html/main/menu.asp)**.

#### <span id="page-57-3"></span>**11.8.1 Verwenden der integrierten Antenne**

Gehen Sie zum Verwenden der integrierten Antenne wie folgt vor:

- **5.** Wählen Sie **Eingebaut**.
- **6.** Klicken Sie auf **Absenden**.

#### <span id="page-58-0"></span>**11.8.2 Verwenden einer externen Antenne**

Gehen Sie zum Verwenden einer externen Antenne wie folgt vor:

- **7.** Wählen Sie **Extern**.
- **8.** Klicken Sie auf **Absenden**.

**----Ende**

#### <span id="page-58-1"></span>**11.9 Protokoll**

Protokolle zeichnen Benutzervorgänge und wichtige Ausführungsereignisse auf. Gehen Sie zum Anzeigen von Protokollen wie folgt vor:

**1.** Wählen Sie **System** > **Protokoll**.

Die Seite **Protokoll** wird angezeigt.

- **2.** Wählen Sie die entsprechende Protokollebene aus der Dropdown-Liste **Protokollebene**. Die Anzahl der Protokolle auf dieser Ebene wird rechts von der Dropdown-Liste angezeigt und alle Protokolle werden im Ausgabefeld detailliert aufgeführt.
- **3.** Wählen Sie den Betriebsmodus.
	- **Löschen**: Löscht alle Protokolle im CPE.
	- **Exportieren**: Exportiert alle Protokolle im CPE in eine Datei auf dem Computer.

# **12 FAQs**

#### <span id="page-59-0"></span>**Die NETZ-Anzeige leuchtet nicht.**

Überprüfen Sie, ob das Netzkabel richtig verbunden und der CPE eingeschaltet ist.

Prüfen Sie, ob der Netzadapter die Spezifikationen erfüllt.

#### **Anmelden an der Web-Verwaltungsseite nicht möglich.**

- Überprüfen Sie, ob der CPE vollständig gestartet ist.
- Überprüfen Sie, ob das Netzwerkkabel zwischen dem CPE und dem Computer richtig angeschlossen ist.
- Überprüfen Sie, ob die IP-Adresse des Computers richtig eingestellt ist.

Wenn das Problem weiterhin besteht, wenden Sie sich an den Kundenservice.

#### **Der CPE findet kein Netz.**

- Überprüfen Sie, ob der Netzadapter richtig angeschlossen ist.
- Überprüfen Sie, ob der CPE an einem offenen Platz steht, der von Hindernissen wie Beton- oder Metallwänden entfernt ist.
- Überprüfen Sie, ob der CPE von elektrischen Haushaltsgeräten entfernt steht, die starke elektromagnetische Felder erzeugen, zum Beispiel Mikrowellenöfen, Kühlschränke und Satellitenschüsseln.

Wenn das Problem weiterhin besteht, wenden Sie sich an den Kundenservice.

#### **Die Parameter sind auf die Standardwerte zurückgesetzt.**

- Wenn der CPE während der Konfiguration unerwartet ausgeschaltet wird, können die Parameter auf die Standardeinstellungen zurückgesetzt werden.
- Huawei empfiehlt, dass Sie die Parametereinstellungen nach der Einstellung exportieren, damit der vorherige Status des CPE mithilfe der Wiederherstellungsfunktion schnell wiederhergestellt werden kann.

# <span id="page-60-0"></span>**13 Akronyme und Abkürzungen**

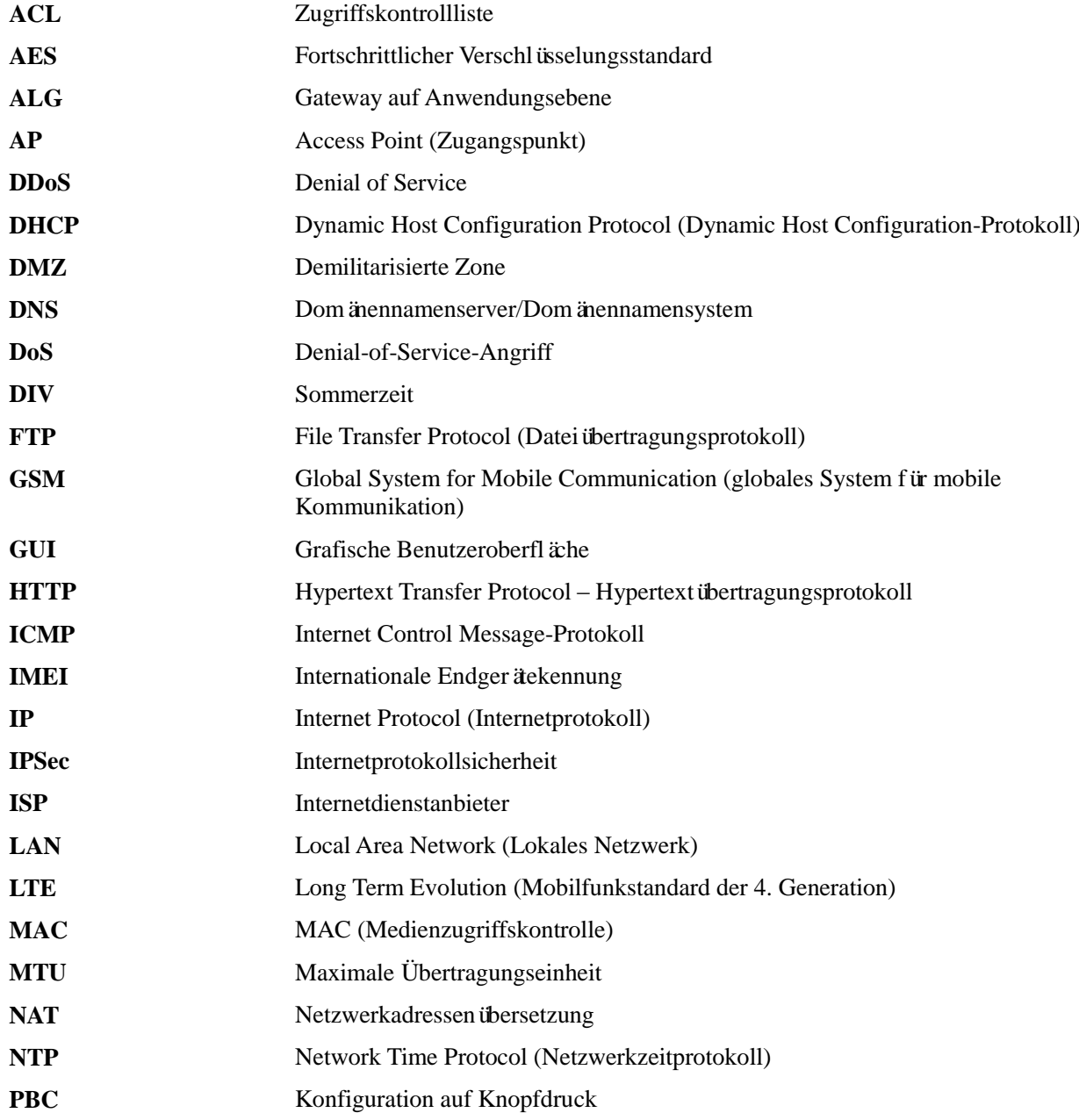

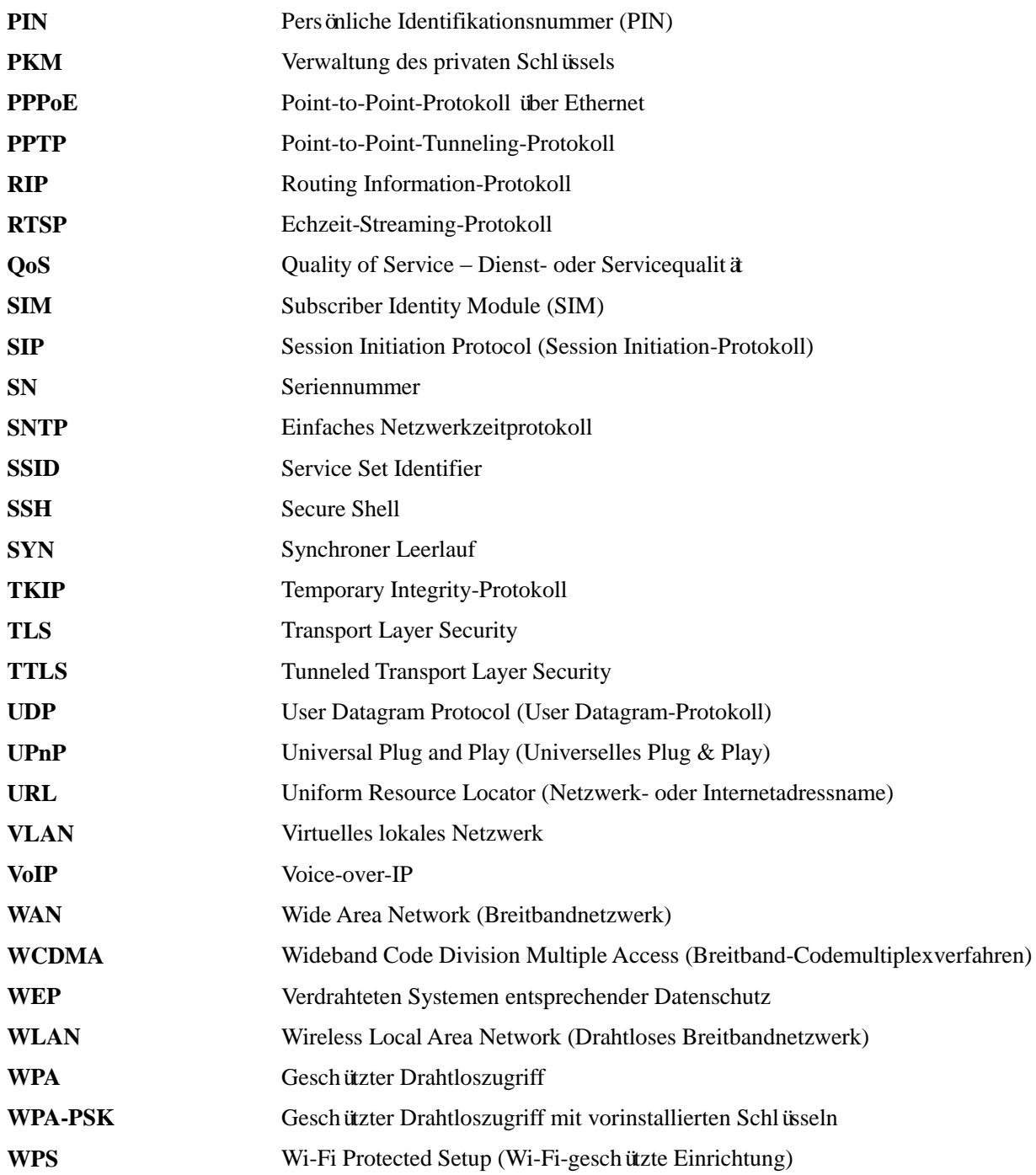